# Endurance"II

# Instruction and Reference Guide Addendum

Model BND9-2

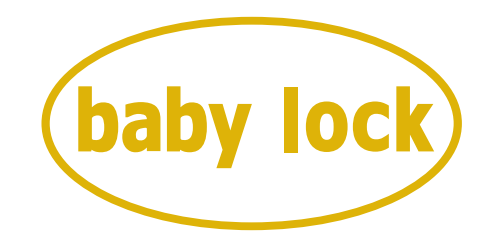

# FOR THE LOVE OF SEWING

To register your machine warranty and receive Baby Lock product updates and offers, go to babylock.com/profile. If you have questions with registration, visit your Authorized Baby Lock Retailer.

> Baby Lock Consumer Helpline: 800-313-4110 www.babylock.com

Before using the machine, carefully read both this manual and the Instruction and Reference Guide included with your machine.

# **Contents**

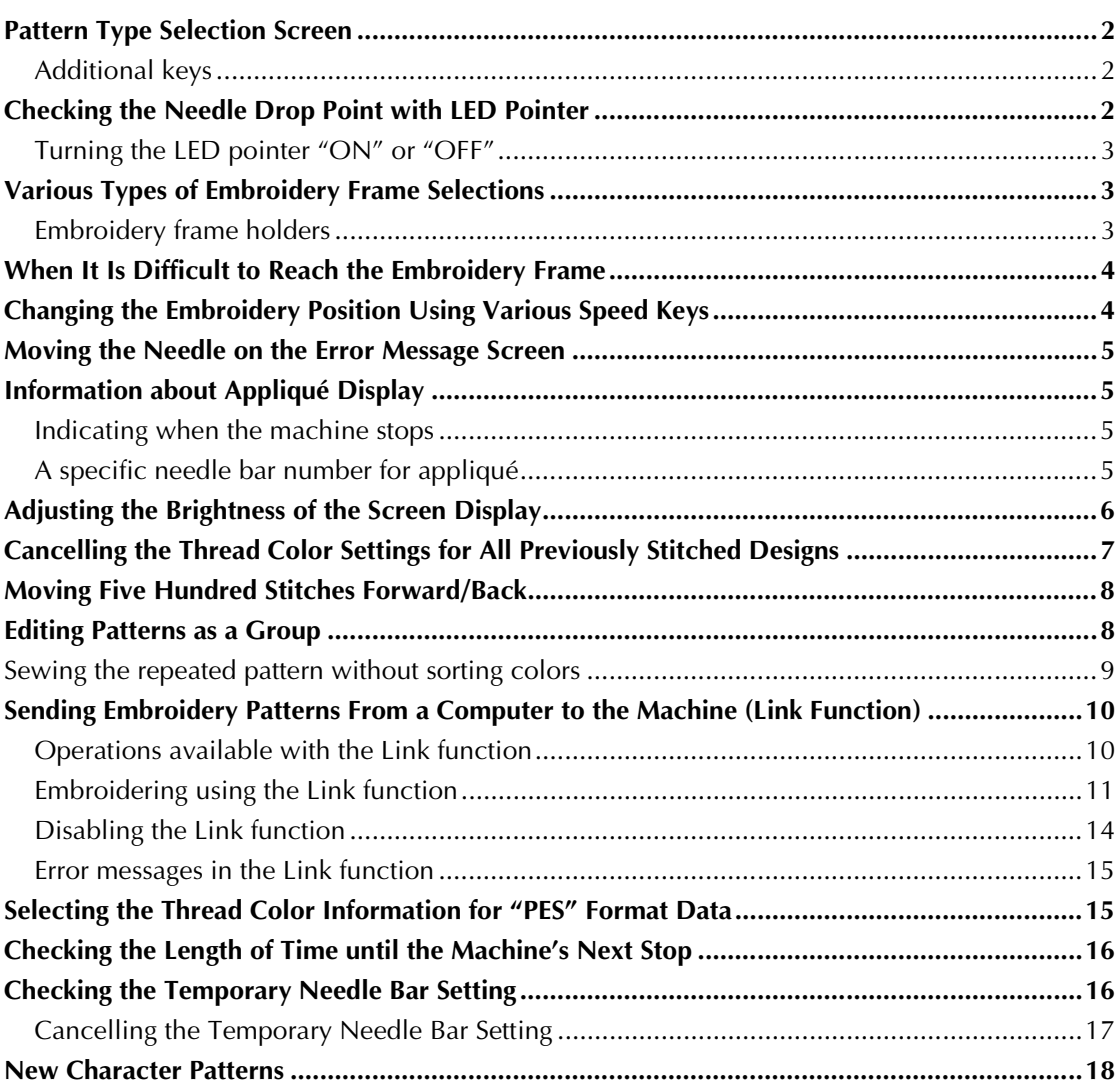

# **Pattern Type Selection Screen**

The pattern type selection screen slightly differs from the screens listed in the Instruction and Reference Guide. For details on the patterns displayed when each key is pressed, refer to the Quick Reference Guide.

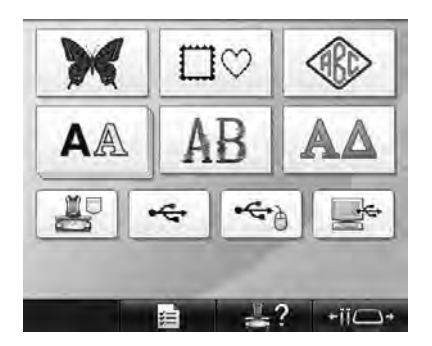

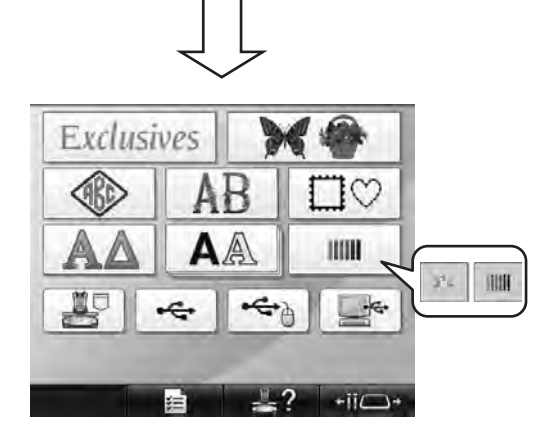

### **Additional keys**

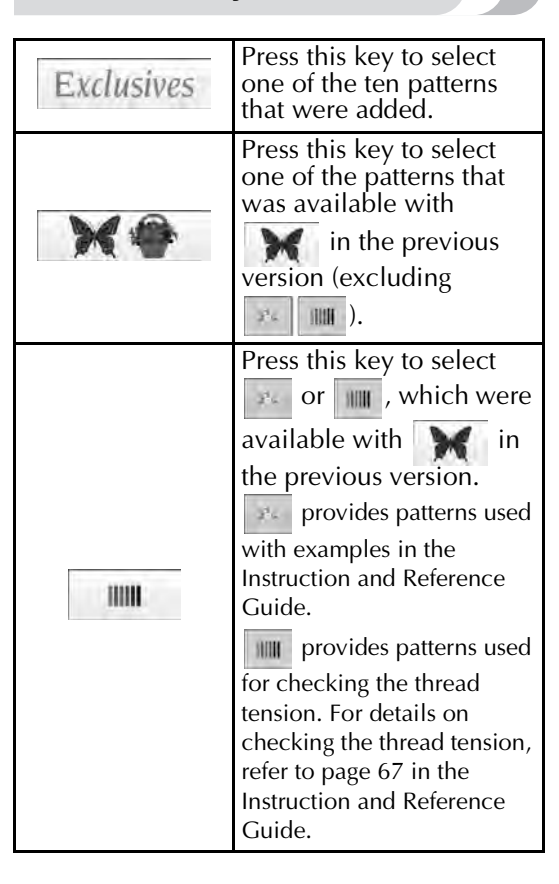

# **Checking the Needle Drop Point with LED Pointer**

The LED pointer shows you the location of the needle penetration so that it is easier to adjust the embroidery position.

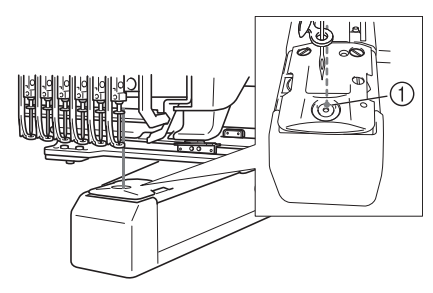

1 Needle drop point

The LED pointer turns on automatically while the embroidering screen appears, and it turns off when you start embroidering. You can set the LED pointer function on or off in the settings screen.

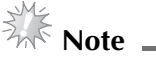

- The LED pointer may not be available depending on the type of embroidery frame attached.
- With fabric that has a very uneven or textured surface, the position of the LED pointer may not be correctly aligned. In this case, the pointer indication should be used only as a reference.

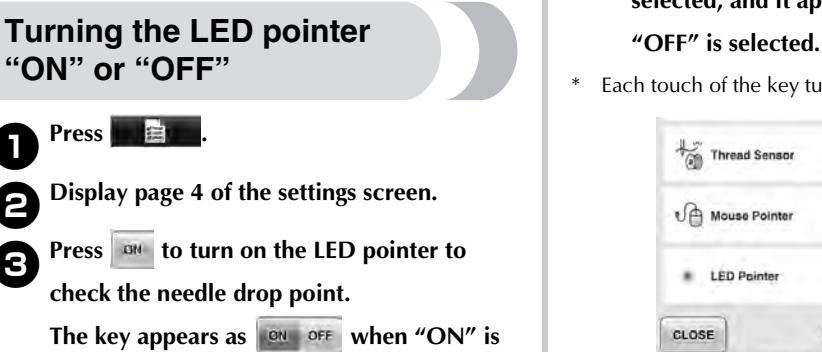

selected, and it appears as **ON OFF** when

Each touch of the key turns the setting either on or off.

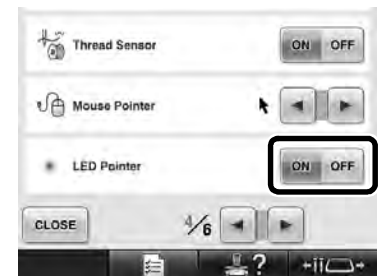

# **Various Types of Embroidery Frame Selections**

Various types of embroidery frames can be used with this machine to suit your project by changing the embroidery frame holders.

### **Embroidery frame holders**

Two types of embroidery frame holders (embroidery frame holder A and embroidery frame holder B) are included with this machine. Embroidery frame holder A is used with the four included embroidery frames. Embroidery frame holder B is used with the optional embroidery frames. In addition, if optional embroidery frame holder C is used, a frame from the optional round frame series can be installed. For details on which embroidery frame can be installed on each embroidery frame holder, refer to "Embroidery frame types and applications" listed in the Instruction and Reference Guide.

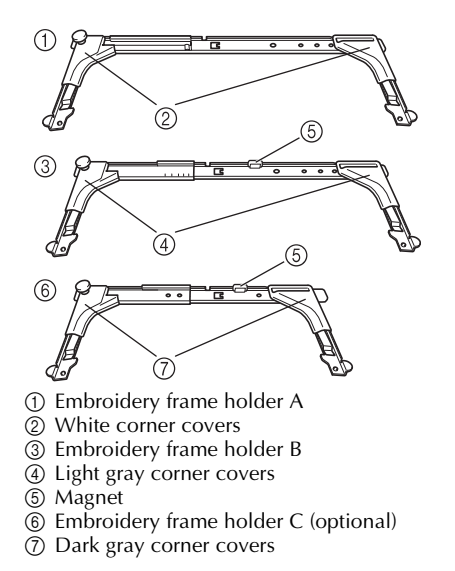

# **When It Is Difficult to Reach the Embroidery Frame**

Depending on the position of the needle bars, it may be difficult to reach the embroidery frame. In that case, follow the procedure described below to move the embroidery frame.

### 1**Press .**

 $\blacktriangleright$  The needle bar move screen appears.

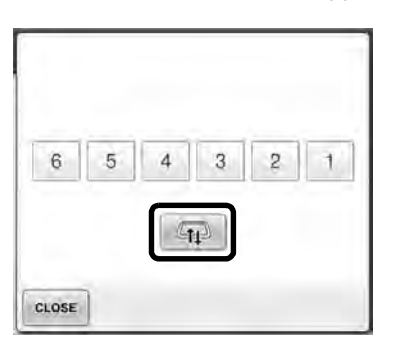

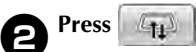

- $\blacktriangleright$  The carriage automatically moves to a position where the embroidery frame can easily be reached/removed.
- Touch close to close the needle bar move screen and to move the carriage to the previous position.

# **Changing the Embroidery Position Using Various Speed Keys**

The embroidery position can be moved using the three variable speed keys.

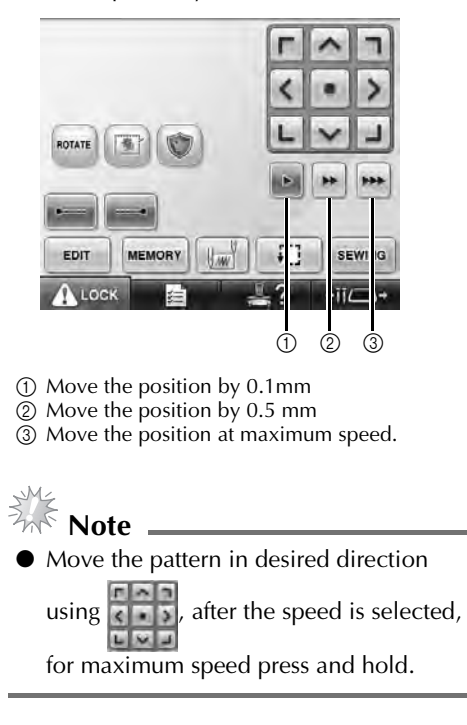

# **Moving the Needle on the Error Message Screen**

Press  $\mathbb{R}^n$  to move the needle backward or forward to the position desired after correcting the error.

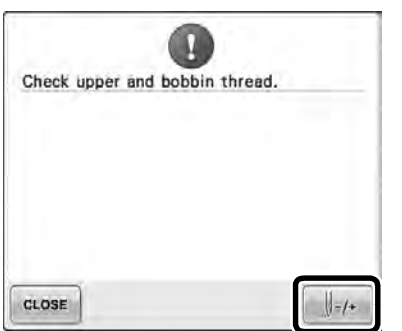

# **Information about Appliqué Display**

There is information about the appliqué display which helps your operation.

Refer to "Appliqué Sewing" listed in the Instruction and Reference Guide for the detailed instruction.

### **Indicating when the machine stops**

If an appliqué pattern was selected,  $\sqrt[m]{\ }$  appears in the screen at places where the machine is stopped to create appliqué.

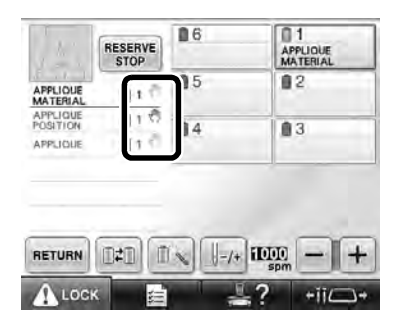

### **A specific needle bar number for appliqué**

If an appliqué pattern was selected, "APPLIQUE MATERIAL", "APPLIQUE POSITION" and "APPLIQUE" are all assigned to a specific needle bar number. Set the thread colors to be used for the appliqué to that specific needle bar.

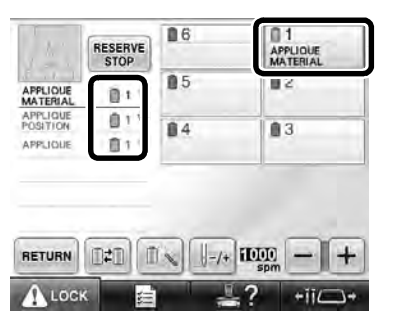

# **Adjusting the Brightness of the Screen Display**

If the LCD screen is too dark or too light, you can adjust the brightness of the screen display.

# 1**Press .**

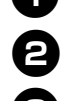

2**Display page 5 of the settings screen.**

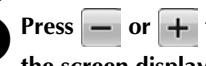

**8** Press  $\overline{\phantom{a}}$  or  $\overline{\phantom{a}}$  to adjust the brightness of **the screen display.**

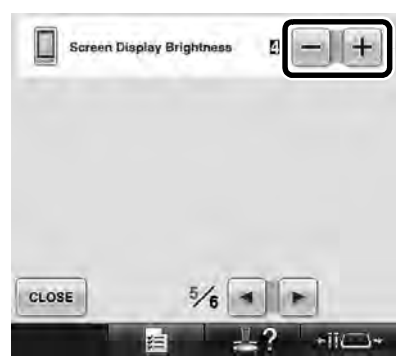

\* The screen will appear dimmer if the number on the settings screen decreases. The screen will appear brighter as the number increases.

# **Cancelling the Thread Color Settings for All Previously Stitched Designs**

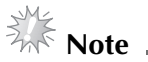

● The color settings will be completely canceled even if the machine is in the middle of the embroidery.

# 1**Touch .**

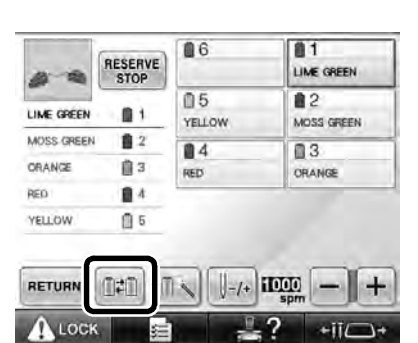

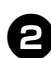

### Touch **ELEAR** .

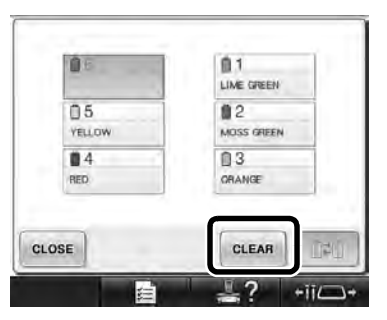

 $\blacktriangleright$  The thread color setting is canceled.

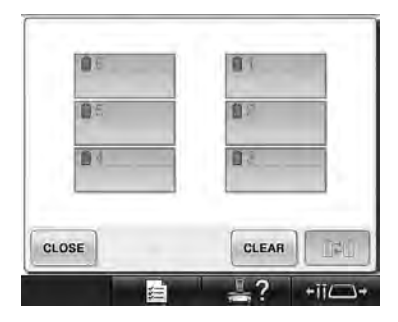

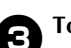

# **3** Touch close.

 $\blacktriangleright$  Thread colors are assigned by the machine again, regardless of the previous spool setting.

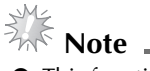

# This function will not clear anchor settings

of any of the needles which have been assigned a thread color (Refer to "Reserved Needle Bar Settings" listed in the Instruction and Reference Guide).

# **Moving Five Hundred Stitches Forward/Back**

**H**-500 and H-500 have been added to the stitch navigation screen. For details on moving forward or backward through the stitching, refer to "Embroidering From the Beginning or Middle of the Pattern" listed in the Instruction and Reference Guide.

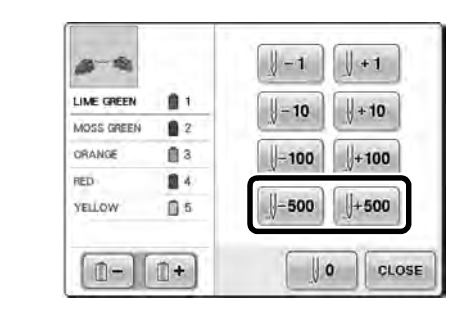

**Each touch of this key moves five hundred** stitches back through the stitching.

**I**+500 Each touch of this key moves five hundred stitches forward through the stitching.

# **Editing Patterns as a Group**

Combined patterns can be grouped and can all be edited (rotated, resized, etc.) at the same time.

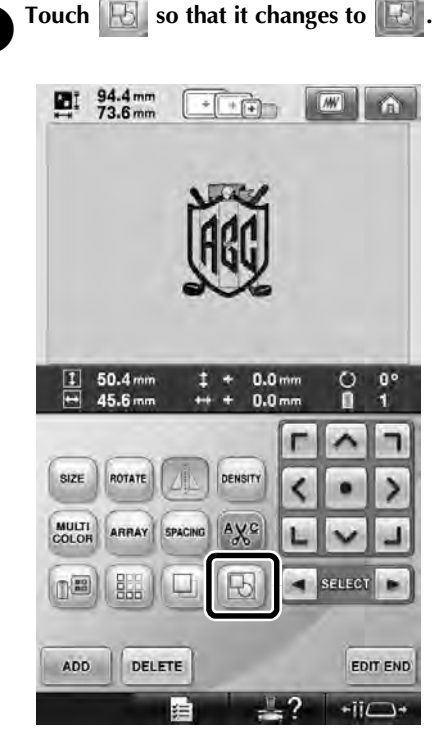

 $\blacktriangleright$  All patterns displayed in the pattern display area are grouped.

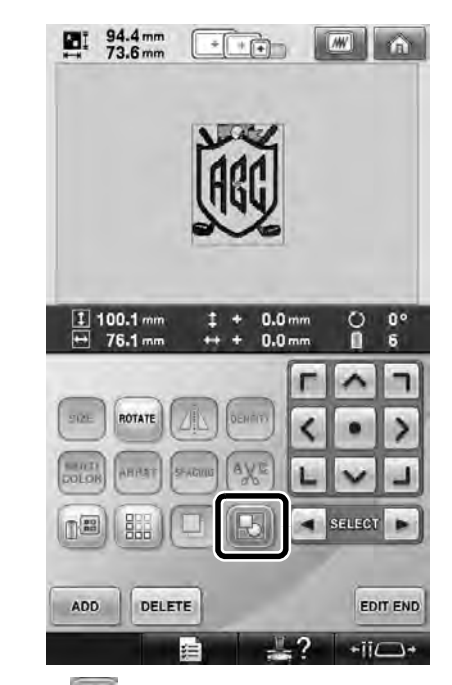

Touch  $\left\| \cdot \right\|$  to ungroup the patterns. If there are multiple grouped patterns, the selected pattern group is ungrouped.

### **Sewing the repeated pattern without sorting colors**

With repeated patterns created using the border

function, pressing sewing automatically changes

the sewing order of the colors so that the same color can be continuously sewn. You can edit the pattern according to the procedure below to sew the repeated pattern without sorting the colors.

**1** Create the combined border embroidery **pattern (Refer to "Designing repeated patterns" listed in the Instruction and Reference Guide).**

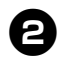

**Touch**  $\left\| \cdot \right\|$  **so that it changes to**  $\left\| \cdot \right\|$ 

 $\blacktriangleright$  The border function is canceled.

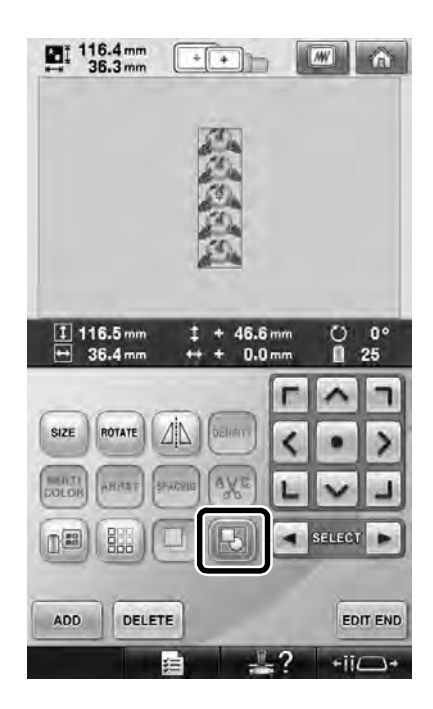

**15** If necessary, touch **3** so that the patterns **are regrouped.**

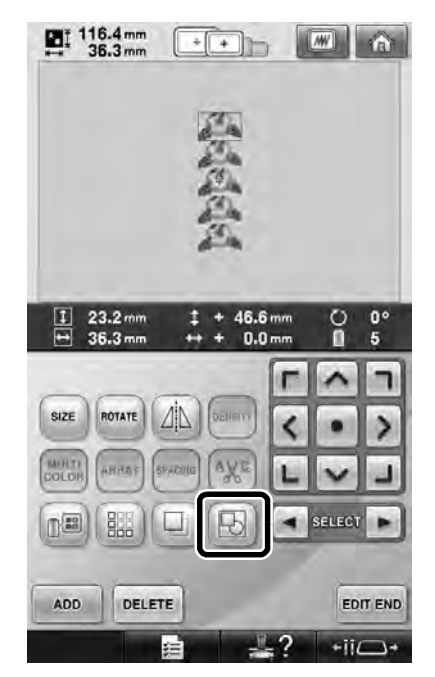

 $\blacktriangleright$  All patterns displayed in the pattern display area are grouped.

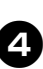

**1If necessary touch**  $\frac{dS}{dS}$  **to sew the thread mark, and then touch**  $\cos \theta$ .

> (Refer to "Assigning thread marks" listed in the Instruction and Reference Guide)

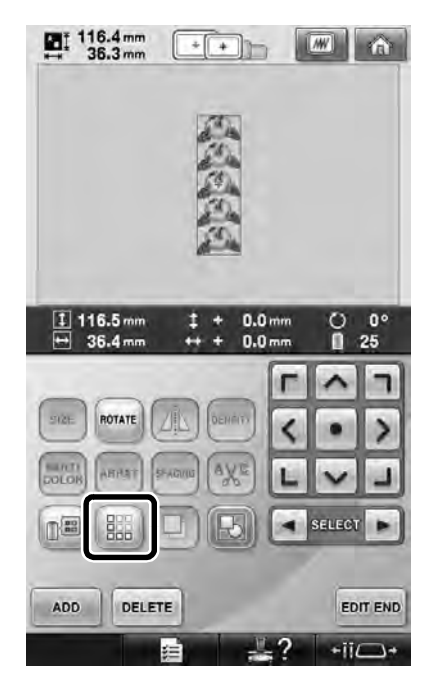

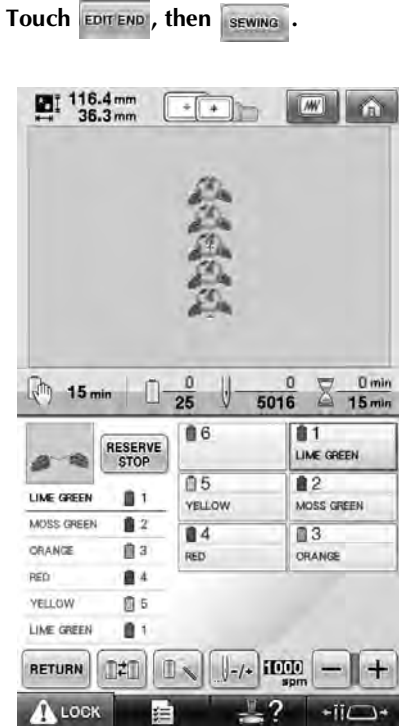

# **Sending Embroidery Patterns From a Computer to the Machine (Link Function)**

# **Operations available with the Link function**

■ Send multiple embroidery patterns to **connected embroidery machines**

As many as 100 embroidery patterns can be transferred to an embroidery machine, and the embroidering status of the patterns being transferred can be viewed from the computer monitor.

Use the included USB cable to connect the embroidery machine to a computer.

■ **Check the sewing status of the embroidery machine (this model) from the computer** (Example of multiple machines connected)

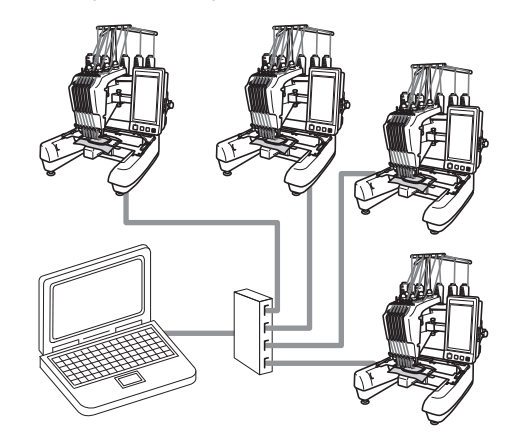

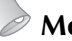

### **Memo**

● When connecting multiple embroidery machines to the computer, use a commercially available USB hub. Please note that we recommend using a self-powered USB hub. Do **not** use USB extension cables or repeater cables. For details on using the USB hub, refer to its operating instructions.

### **Embroidering using the Link function**

First, use the embroidery editing software to create the embroidery pattern to be sent to the embroidery machine.

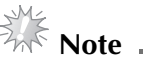

- Only embroidery data in the PES format (.pes) can be embroidered using the Link function.
- You cannot select .dst data to send from a computer using the Link function.
- The Link function cannot be used with large-size (split) embroidery patterns.
- Attach to the embroidery machine the embroidery frame for the size of the pattern to be sent.

Touch  $\blacksquare$  and then touch  $\blacksquare$  or  $\blacksquare$ 

**to display page 5 of the machine settings screen.**

**2** Touch  $\frac{sin}{ }$  to enable the Link function.  $\mathbb{H}^{\mathcal{S}^{\bullet}}$  Link ON

> $\triangleright$  When the following message appears, touch **ok** .

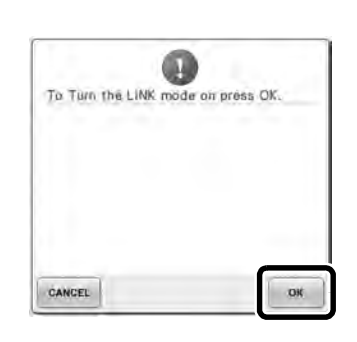

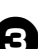

3**Turn off the machine.**

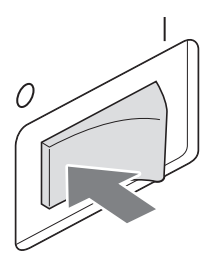

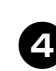

4**Use the included USB cable to connect the embroidery machine to the computer.**

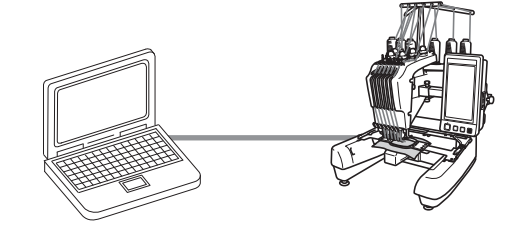

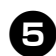

### 5**Turn on the machine.**

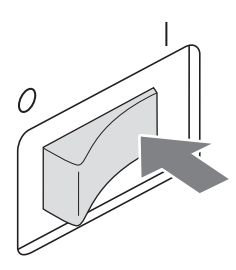

6**Using embroidery editing software provided with the Link function, such as Palette 9, or later, will allow you to send the embroidery pattern(s) to the machine in the Link mode from your computer.**

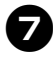

**1978** When the following message appears, touch **very contain that .**

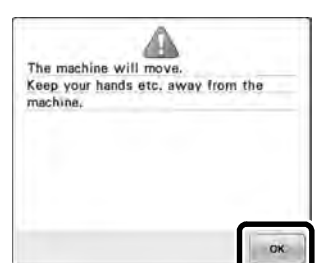

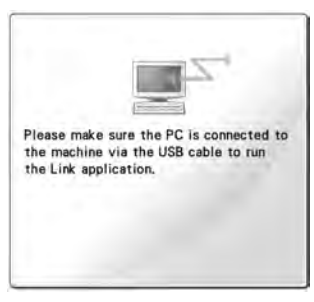

 $\blacktriangleright$  A message appears in the machine's LCD while the machine is connecting to PC.

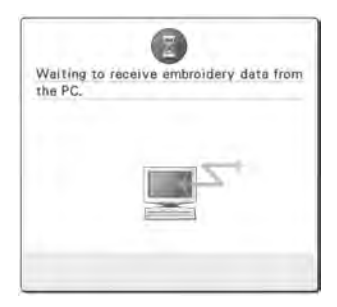

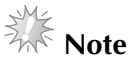

For details on using the embroidery editing software, refer to the Instruction Manual included with the software.

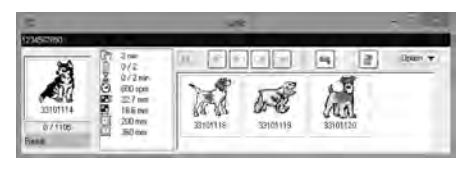

- \* This Link dialog box is found in Palette 9 software.
- If the following error message appears, the type of embroidery frame installed on the machine is not compatible with the size of the pattern. Replace the embroidery frame with one compatible with the size of the pattern.

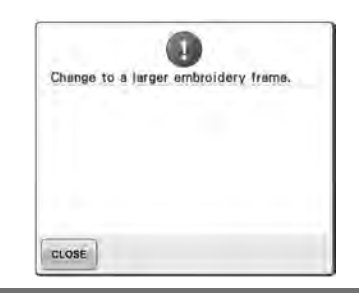

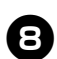

# 8**After the embroidery pattern has been opened by the machine, the embroidering screen appears.**

 $\blacktriangleright$  The opened embroidery pattern appears in the pattern display area with the icon for the Link function.

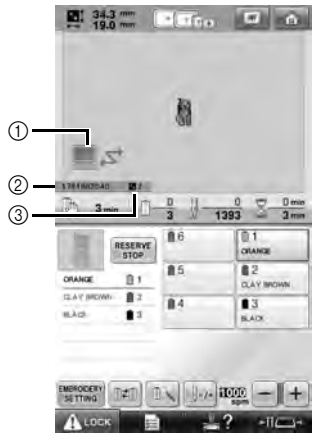

- 1 Icon for Link function
- 2 10-digit machine ID
- 3 Number of the pattern in the queue
- Touch to delete the pattern.

### **Memo**

While the embroidery machine is connected to the computer, the machine's status can be displayed by using a function of the embroidery editing software. If multiple embroidery machines are connected at the same time, check the status of the machines using the 10-digit machine ID that appears in the machine's screen.

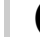

### 9**To change the embroidery settings for the opened embroidery pattern, touch ENDERING RETTING**

• Touch **ax** when the following message

appears. Touch cancer to return to the embroidering screen.

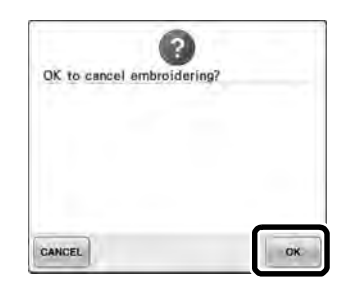

- $\blacktriangleright$  The embroidery settings screen appears.
- 0**After the desired settings have been**  specified, touch **sewing** to return to the **embroidering screen.**

**E 33 m Great** 顏  $\overline{\mathbb{Z}}$  $\frac{1}{2}$ : 34.3 n  $\hat{\phantom{a}}$ m  $\overline{\phantom{a}}$  $\bullet$  $\rightarrow$ 也  $\checkmark$ **NOTE** (TEL)  $\sqrt{2}$ 

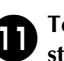

### **Touch ALOCK**, and then press the start/ **stop button to start embroidering.**

 $\triangleright$  When embroidering is finished, the following message appears.

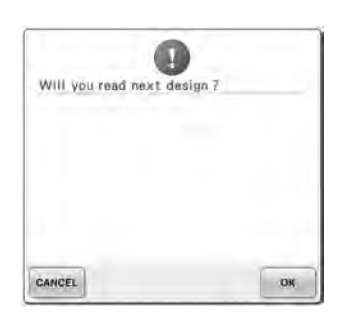

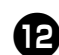

# **Example 3 To open another pattern sent from the**

**computer, touch , and then repeat the procedure starting from step** 8 **to continue embroidering.**

• To stop embroidering or to embroider the same pattern again, touch cancer.

# **Note**

The embroidering screen settings specified

in step  $\bullet$  are saved even if  $\bullet$  was touched to continue sewing after embroidering is finished.

### **Memo**

If the embroidery machine is turned off while it is embroidering, the resume operation can be used the next time it is turned on.

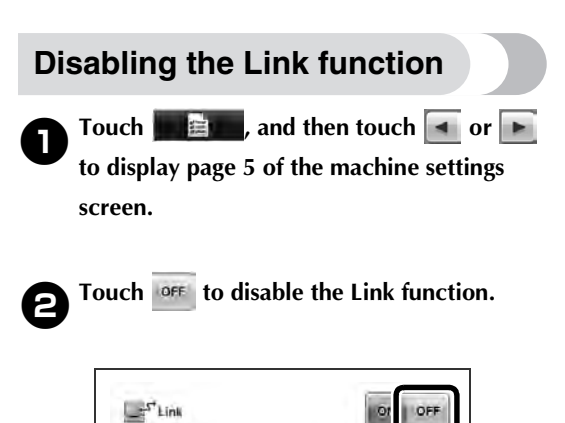

 $\blacktriangleright$  When the following message appears, touch **ok** 

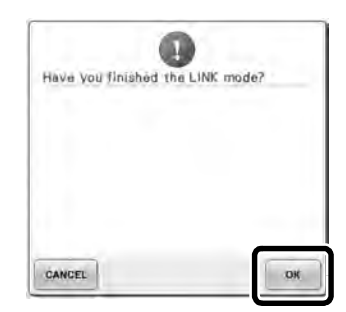

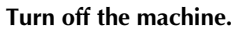

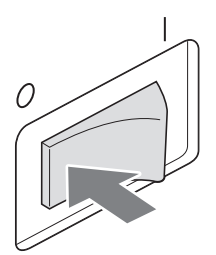

### **Error messages in the Link function**

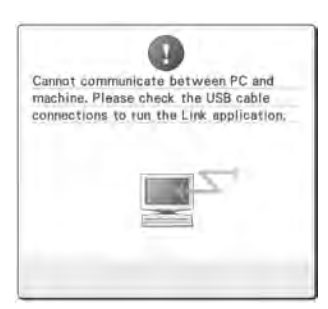

**Machine cannot receive any data from the PC in the Link mode.** Turn off the machine, and check the USB connection. After connecting the USB cord securely, turn on the machine again.

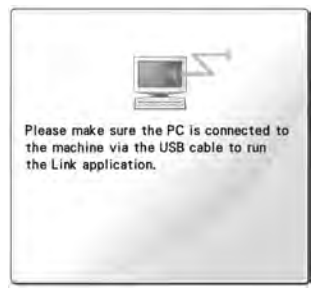

**Machine failed to communicate with the PC in the Link mode.** Turn the machine off, and then turn the machine on again.

# **Selecting the Thread Color Information for "PES" Format Data**

You can display the thread color for "PES" format data according to the machine setting, or setting from the Palette, Palette petite or Palette PTS (embroidery editing software).

(Refer to "Changing the thread color information" listed in the Instruction and Reference Guide for the machine setting of thread color.)

The "PES" Thread Code can be selected from page 1 of the settings screen.

**ON:** The thread color information will be displayed according to the Palette, Palette petite or Palette PTS (embroidery editing software) settings. **OFF:** The thread color information displayed will be according to the machine setting.

When the machine is purchased, "ON" is selected.

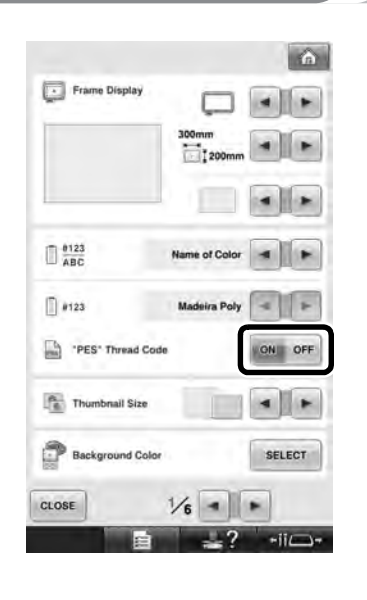

# **Checking the Length of Time until the Machine's Next Stop**

The length of time until the embroidery machine's next stop can be viewed in the embroidering screen.

The machine stops when a spool change is required, or when the machine is set to be stopped by other settings. If the spool change indicator appears, the machine will require a spool change. When the time is indicated in red, this signals the last color to be embroidered before the machine stops.

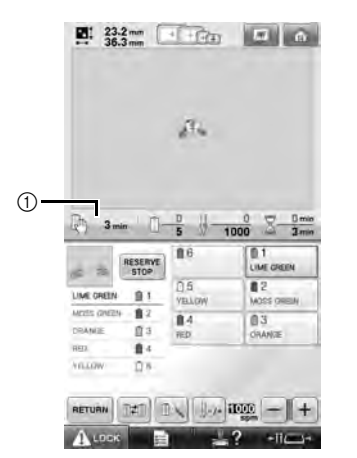

1 Time until the machine stops

# **Note**

The displayed information differs from that described in the Instruction and Reference Guide.

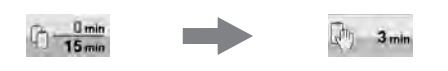

# **Checking the Temporary Needle Bar Setting**

The needle bar with the temporary needle bar setting applied can be viewed in the embroidering screen.

For details on the temporary needle bar setting, refer to the Instruction and Reference Guide.

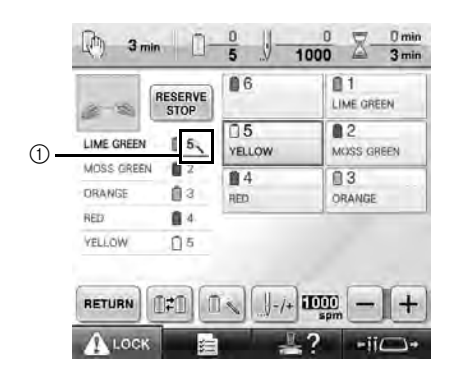

1 The needle bar number changes and appears to indicate the selected needle bar.

# **Cancelling the Temporary Needle Bar Setting**

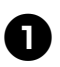

**1** Press **RESET** to cancel the temporary needle bar setting.

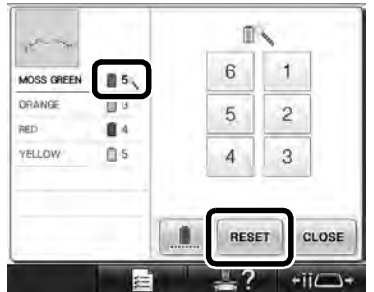

 $\blacktriangleright$  The needle bar settings return to the original setting.

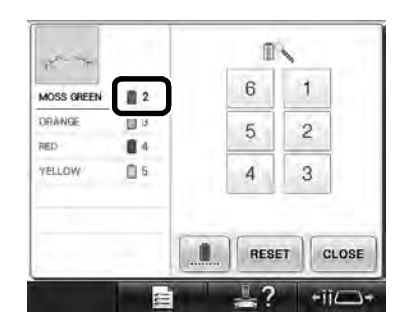

# **New Character Patterns**

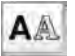

Alphabet patterns

# **ABC**

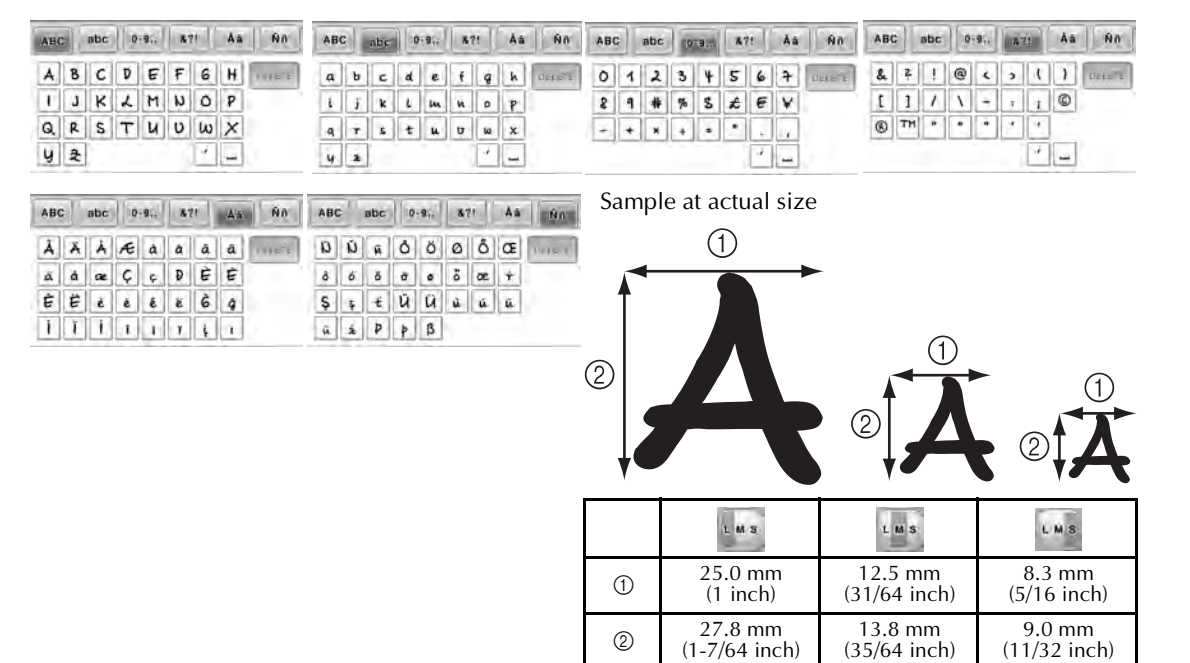

### $ABC$

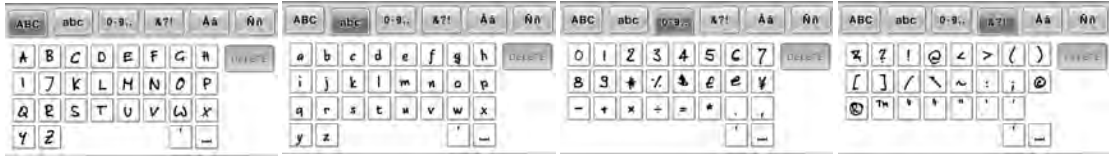

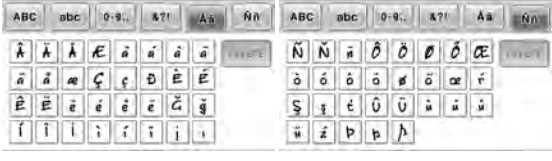

Sample at actual size

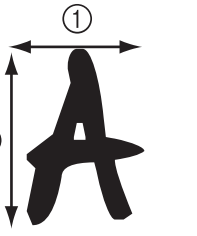

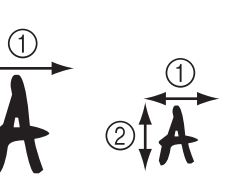

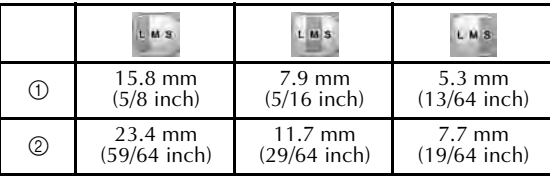

Antes de utilizar la máquina, lea detenidamente este manual y la Guía de referencia y de instrucciones adjunta.

# **Contenido**

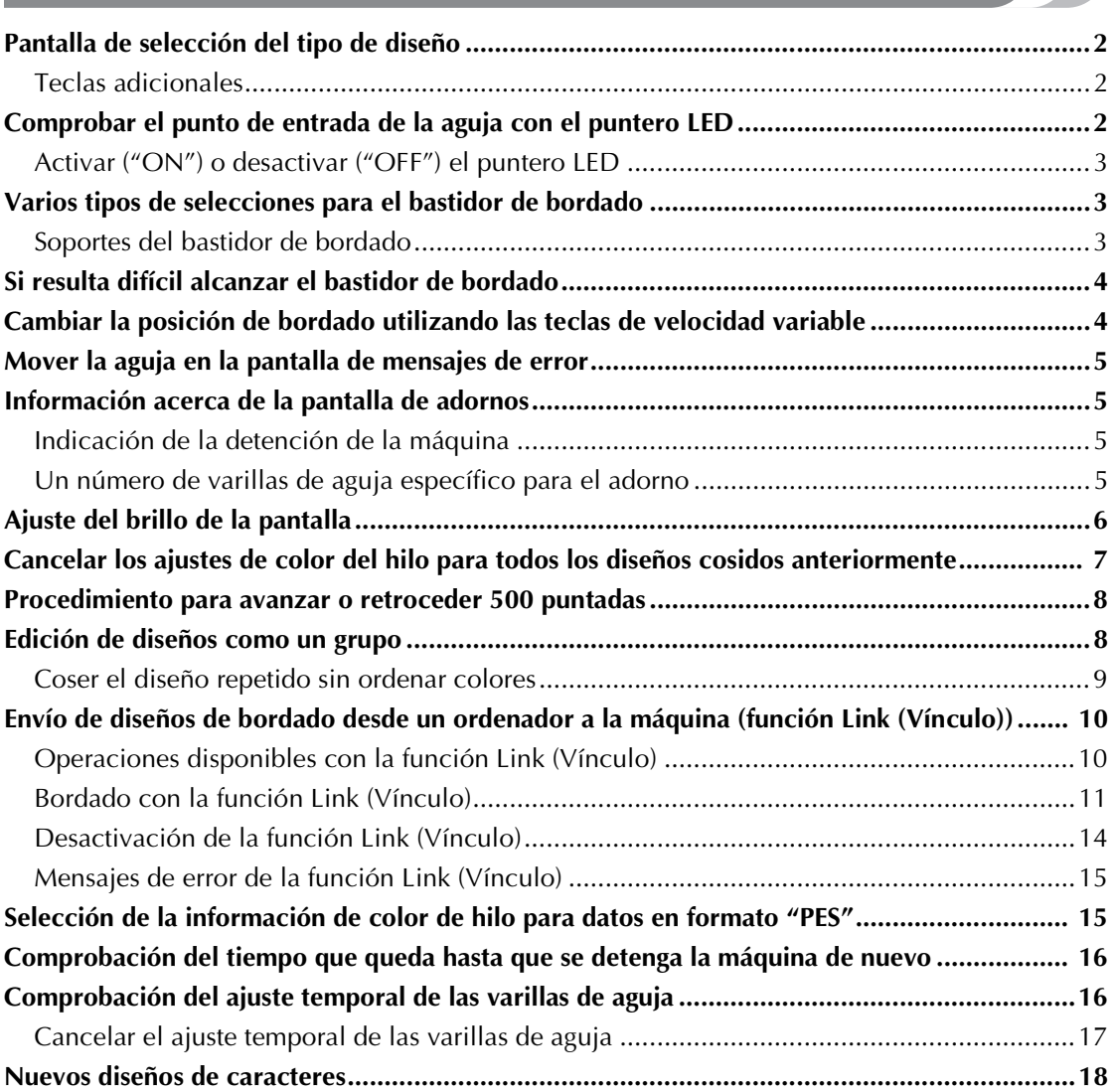

# **Pantalla de selección del tipo de diseño**

La pantalla de selección del tipo de diseño varía ligeramente respecto a las pantallas que se muestran en la Guía de referencia y de instrucciones. Para más detalles acerca de los diseños que se visualizan al pulsar cada tecla, consulte la Guía de referencia rápida.

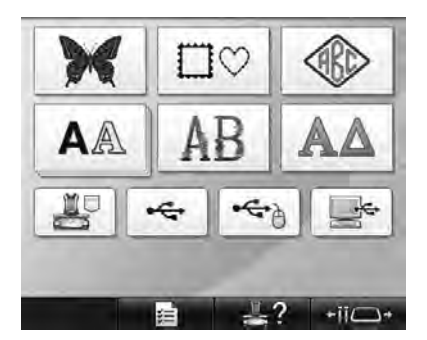

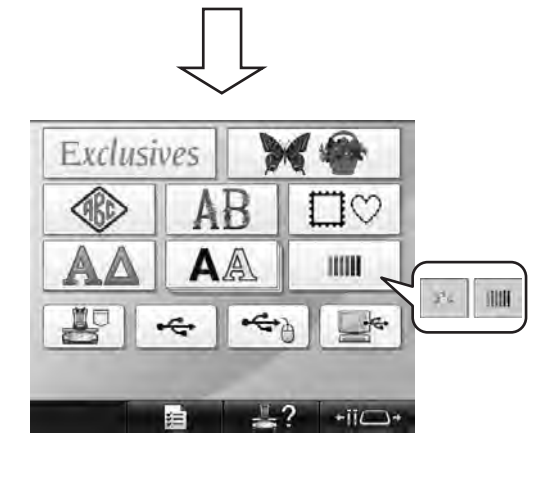

### **Teclas adicionales** Pulse esta tecla para seleccionar uno de los **Exclusives** diez diseños que se han añadido. Pulse esta tecla para seleccionar uno de los diseños disponibles con en la versión anterior (excepto  $\mathcal{L}_{L}$ ). Pulse esta tecla para  $seleccionar \rightarrow co$   $\parallel \parallel \parallel$ , que estaban disponibles con en la versión anterior. **Proporciona** diseños usados con ejemplos en la **TITLE** Guía de referencia y de instrucciones. **NOW** proporciona diseños que se utilizan para comprobar la tensión del hilo. Para más detalles acerca de la comprobación de la tensión del hilo, consulte la página 67 de la Guía de referencia y de instrucciones.

# **Comprobar el punto de entrada de la aguja con el puntero LED**

El puntero LED muestra la posición de penetración de la aguja, por lo que resulta más fácil ajustar la posición de bordado.

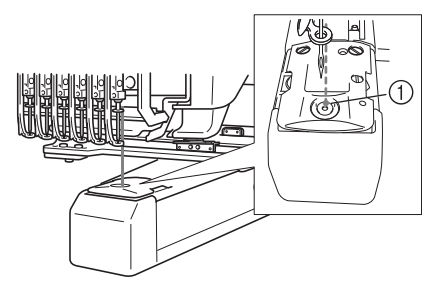

1 Punto de entrada de la aguja

El puntero LED se activa automáticamente cuando aparece la pantalla de bordado, y se desactiva cuando se empieza a bordar. Puede activar o desactivar la función de puntero LED en la pantalla de ajustes.

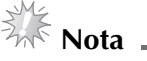

- El puntero LED puede no estar disponible según el tipo de bastidor de bordado instalado.
- Si la tela tiene una superficie muy irregular o con textura especial, es posible que la posición del puntero LED no quede correctamente alineada. En este caso, la indicación del puntero debe utilizarse sólo como referencia.

# **Activar ("ON") o desactivar ("OFF") el puntero LED**

### 1**Pulse .**

2**Muestre la página 4 de la pantalla de ajustes.** 3**Pulse para activar el puntero LED y comprobar el punto de entrada de la aguja.** La tecla aparece como **como** core cuando se selecciona "ON", y como **ON OFF** cuando **se selecciona "OFF".**

Cada vez que se pulsa la tecla se activa o desactiva el ajuste.

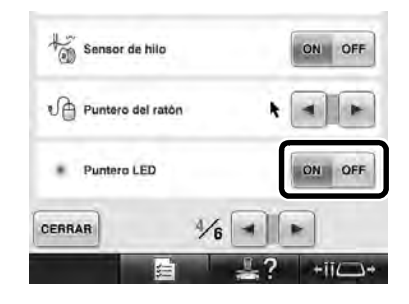

# **Varios tipos de selecciones para el bastidor de bordado**

Con esta máquina pueden utilizarse varios tipos de bastidores de bordado para adaptar su proyecto cambiando los soportes de dichos bastidores.

### **Soportes del bastidor de bordado**

Con esta máquina se suministran dos tipos de soportes del bastidor de bordado (soporte A y soporte B).

El soporte del bastidor de bordado A se utiliza con los cuatro bastidores suministrados. El soporte del bastidor de bordado B se utiliza con los bastidores opcionales. Además, si se utiliza el soporte del bastidor de bordado C opcional, puede colocarse un bastidor de la serie de bastidores redondos opcionales. Para más detalles acerca de qué bastidor de bordado puede instalarse en cada soporte, consulte los "Tipos y aplicaciones de los bastidores de bordado" mencionados en la Guía de referencia y de instrucciones.

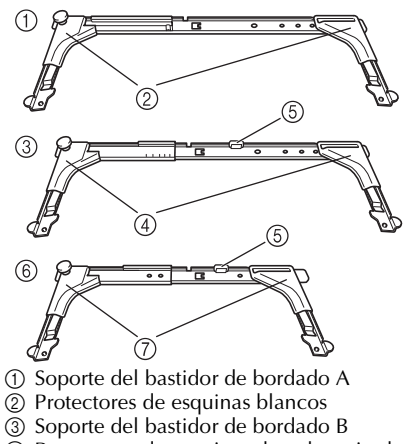

- 4 Protectores de esquinas de color gris claro
- 5 Imán
- 6 Soporte del bastidor de bordado C (opcional)
- 7 Protectores de esquinas de color gris oscuro

# **Si resulta difícil alcanzar el bastidor de bordado**

Dependiendo de la posición de las varillas de aguja, puede resultar difícil alcanzar el bastidor de bordado. En ese caso, siga el procedimiento que se describe a continuación para desplazar el bastidor de bordado.

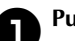

### Pulse .<sup>\*ij</sup>

 $\triangleright$  Aparece la pantalla de cambio de posición de la varilla de aguja.

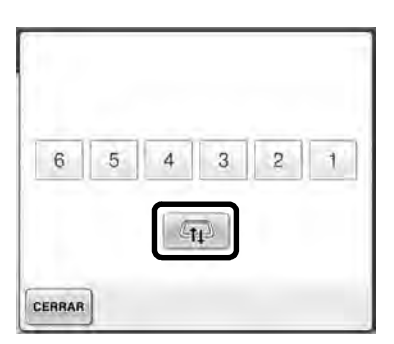

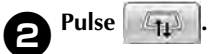

### El carro se mueve automáticamente hasta una posición en la que el bastidor de bordado puede alcanzarse/sustituirse fácilmente.

• Toque **EERRAR** para cerrar la pantalla de cambio de posición de la varilla de aguja y mover el carro hasta la posición anterior.

# **Cambiar la posición de bordado utilizando las teclas de velocidad variable**

La posición de bordado puede moverse utilizando las tres teclas de velocidad variable.

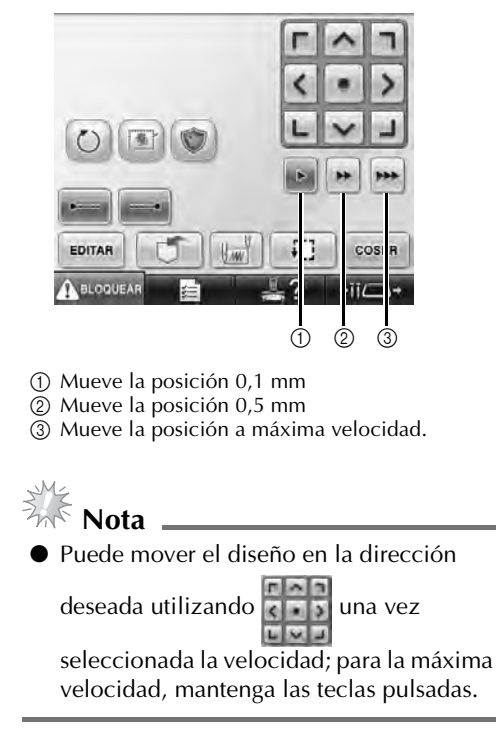

# **Mover la aguja en la pantalla de mensajes de error**

Pulse **J**-7+ para hacer avanzar o retroceder la aguja hasta la posición correcta después de corregir el error.

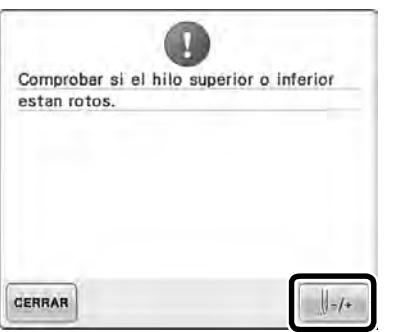

# **Información acerca de la pantalla de adornos**

Existe información acerca de la pantalla de adornos que ayuda a su funcionamiento.

Consulte las instrucciones detalladas en la sección "Costura de adornos" de la Guía de referencia y de instrucciones.

### **Indicación de la detención de la máquina**

Si ha seleccionado un diseño con adornos, aparece

en pantalla (III) en las posiciones donde la máquina se detiene para crear un adorno.

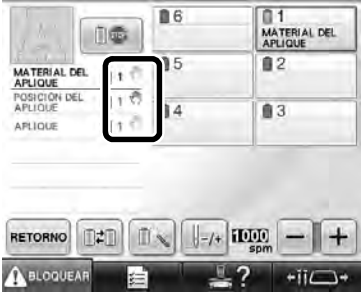

### **Un número de varillas de aguja específico para el adorno**

Si ha seleccionado un diseño con adornos, "MATERIAL DEL APLIQUE", "POSICIÓN DEL APLIQUE" y "APLIQUE" están asignados a un número de varilla de aguja concreto. Seleccione los colores de hilo que se utilizarán para el adorno en esa varilla de aguja concreta.

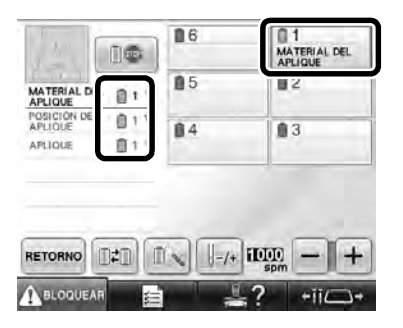

# **Ajuste del brillo de la pantalla**

Si la pantalla LCD está demasiado oscura o demasiado clara, puede ajustar su brillo.

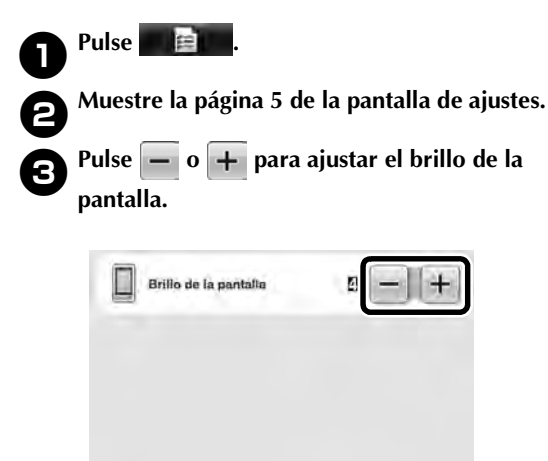

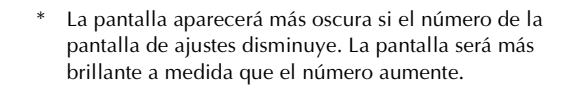

 $\frac{5}{6}$ 

×

Hi⊂i+

CERRAR

# **Cancelar los ajustes de color del hilo para todos los diseños cosidos anteriormente**

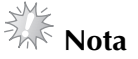

Los ajustes de color se cancelarán totalmente incluso si la máquina está a la mitad del bordado.

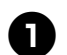

1**Pulse .**

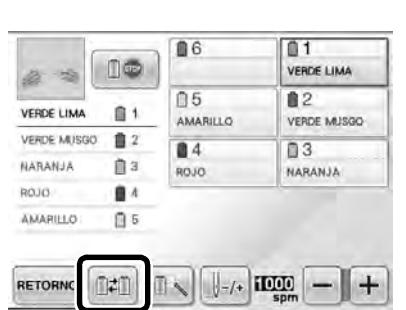

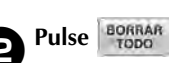

**BLOOL** 

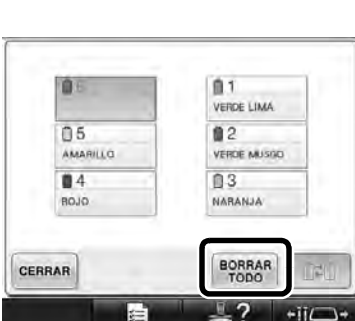

El ajuste de color de hilo se cancela.

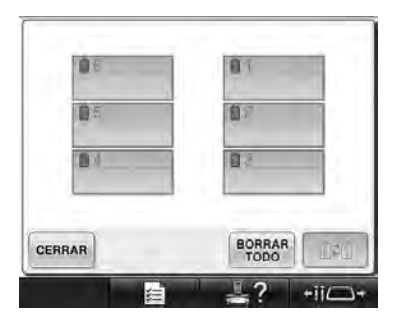

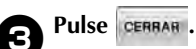

▶ La máquina asigna de nuevo los colores de hilo, con independencia del ajuste de carrete anterior.

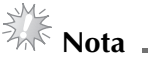

Esta función no borrará los ajustes de anclaje de ninguna de las agujas a las que se haya asignado un color de hilo (Consulte la sección "Ajuste de las varillas de aguja reservada" en la Guía de referencia y de instrucciones).

# **Procedimiento para avanzar o retroceder 500 puntadas**

 $\left\| \cdot \right\|$  soo se han añadido a la pantalla de navegación por la costura. Para más detalles acerca de cómo avanzar o retroceder por la costura, consulte la sección "Bordado desde el principio o la mitad del diseño" en la Guía de referencia y de instrucciones.

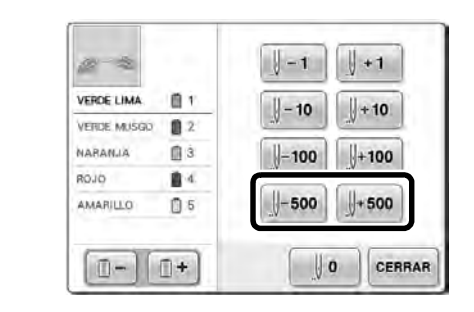

**J**-500 Cada vez que se pulsa esta tecla se retroceden 500 puntadas en la costura.

 $\frac{1}{4}$  500 Cada vez que se pulsa esta tecla se avanzan 500 puntadas en la costura.

# **Edición de diseños como un grupo**

Los diseños combinados pueden agruparse y pueden editarse (girarse, cambiarse su tamaño, etc.) al mismo tiempo.

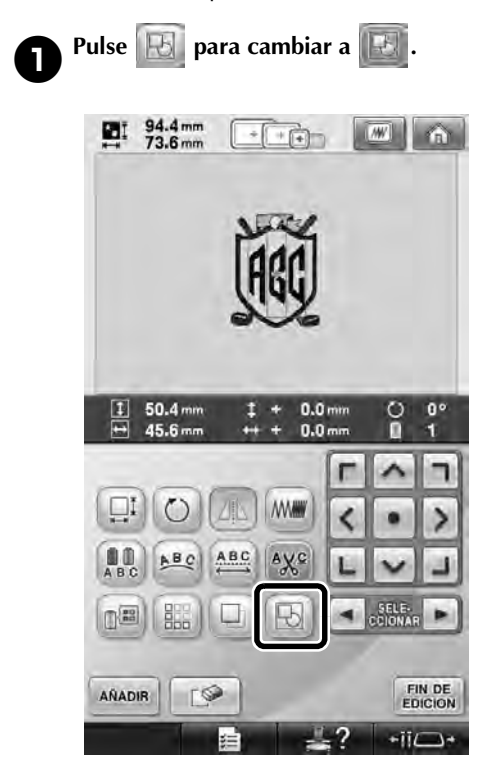

 $\triangleright$  Todos los diseños mostrados en la zona de visualización de diseños quedan agrupados.

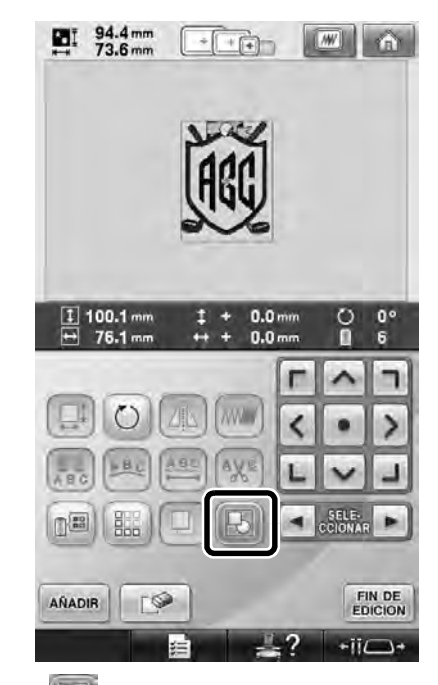

Pulse  $\left\| \cdot \right\|$  para desagrupar los diseños. Si hay varios diseños agrupados, el grupo de diseños seleccionado queda desagrupado.

### **Coser el diseño repetido sin ordenar colores**

Con diseños repetidos creados utilizando la función de bordes, al pulsar  $\sqrt{\frac{1}{1-\epsilon}}$  se cambia

automáticamente el orden de costura de los colores de forma que pueda coserse continuamente el mismo color. Puede editar el diseño de acuerdo con el procedimiento siguiente para coser el diseño repetido sin ordenar los colores.

1**Cree el diseño de bordado de bordes combinado (Consulte la sección "Creación de diseños repetidos" en la Guía de referencia y de instrucciones).**

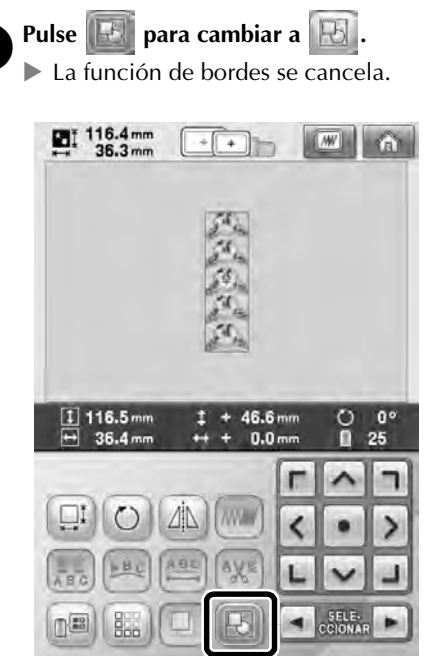

 $\rightarrow$ 

AÑADIR

FIN DE

 $\overline{\phantom{a}}$ 

**3** Si fuera necesario, pulse **b** para que los **diseños se reagrupen.**

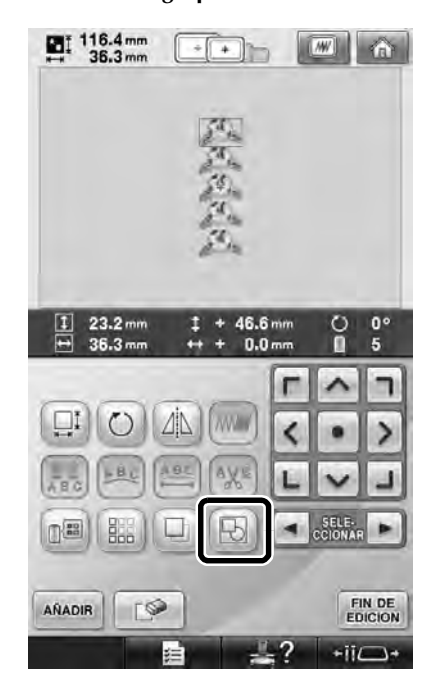

▶ Todos los diseños mostrados en la zona de visualización de diseños quedan agrupados.

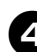

**4** Si fuera necesario, pulse **discript and a** para coser la

marca de hilo y, a continuación, pulse **cERRAR**. (Consulte la sección "Asignación de marcas

de hilo" en la Guía de referencia y de instrucciones)

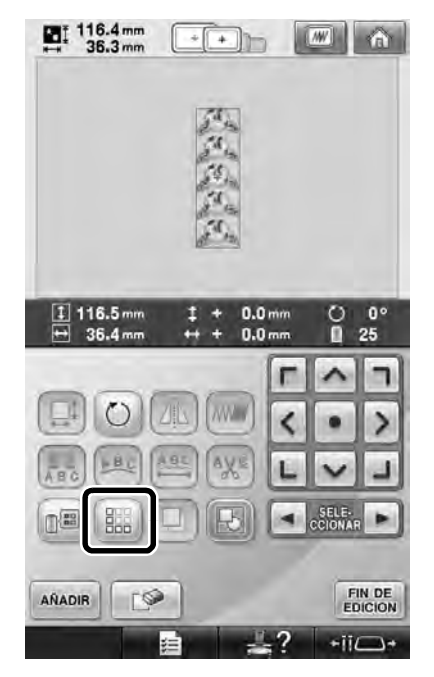

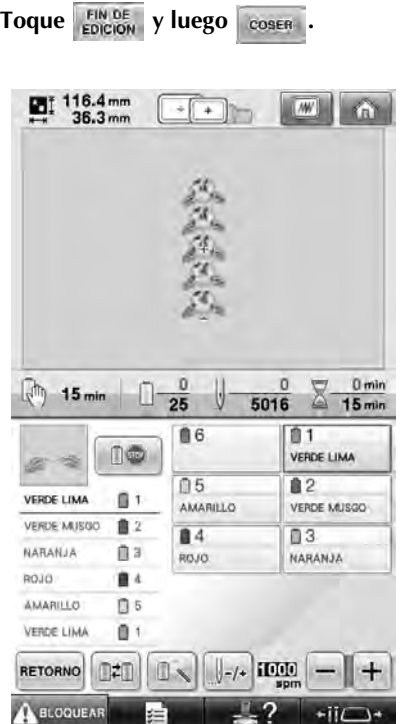

# **Envío de diseños de bordado desde un ordenador a la máquina (función Link (Vínculo))**

### **Operaciones disponibles con la función Link (Vínculo)**

■ **Envío de varios diseños de bordado a las máquinas de bordar conectadas**

Pueden transferirse hasta 100 diseños de bordado a una máquina de bordar, y el estado del bordado de estos diseños puede verse en el monitor del ordenador.

Utilice el cable USB suministrado para conectar la máquina de bordar a un ordenador.

■ **Comprobación del estado de costura de la máquina de bordar (este modelo) desde el ordenador**

(Ejemplo de varias máquinas conectadas)

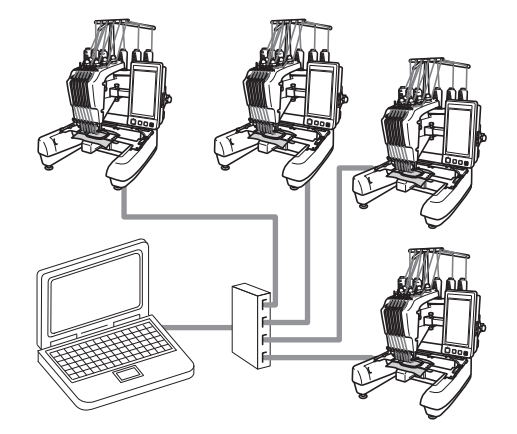

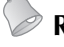

### **Recuerde**

● Cuando conecte varias máquinas de bordar al ordenador, utilice un concentrador USB disponible en el mercado.

Tenga en cuenta que se recomienda el uso de un concentrador USB autoalimentado. **No** utilice cables alargadores USB o cables repetidores. Si desea obtener más información sobre el uso del concentrador USB, consulte sus instrucciones de funcionamiento.

### **Bordado con la función Link (Vínculo)**

En primer lugar, utilice el programa de edición de bordados para crear el diseño de bordado que desea enviar a la máquina de bordar.

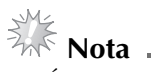

- Únicamente pueden utilizarse datos de bordado con formato PES (.pes) con la función Link (Vínculo).
- No es posible seleccionar datos .dst para enviarlos desde un ordenador mediante la función Link (Vínculo).
- La función Link (Vínculo) no puede utilizarse con diseños de bordado grandes (divididos).
- Coloque en la máquina de bordar el bastidor correspondiente al tamaño del diseño que va a enviar.

Toque **y**, a continuación, **1** o **► para mostrar la página 5 de la pantalla de** 

**ajustes de la máquina.**

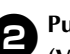

2**Pulse para activar la función Link (Vínculo).**

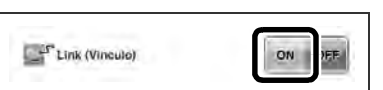

 $\triangleright$  Cuando aparezca el mensaje siguiente, pulse **ok** .

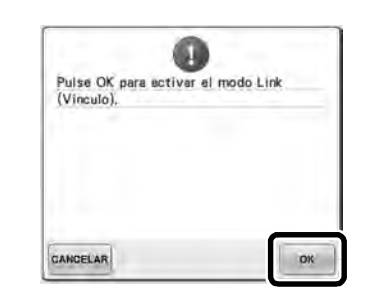

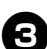

3**Apague la máquina.**

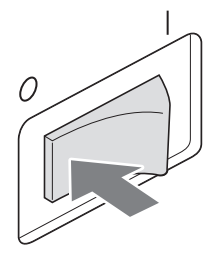

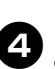

4**Utilice el cable USB suministrado para conectar la máquina de bordar al ordenador.**

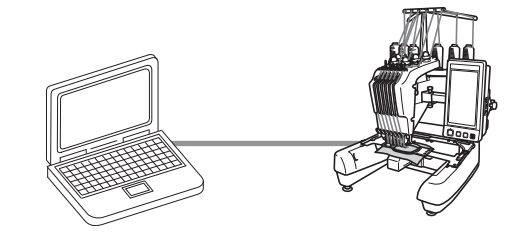

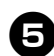

### 5**Encienda la máquina.**

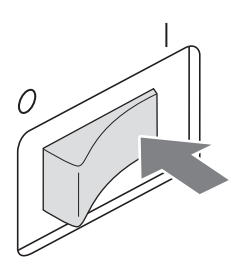

6**Utilizando el programa de edición de bordados que incluye la función Link (Vínculo), como Palette 9 o posterior, podrá enviar uno o varios diseños de bordado desde su ordenador a la máquina en el modo Link (Vínculo).**

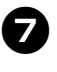

7**Cuando aparezca el mensaje siguiente, pulse .**

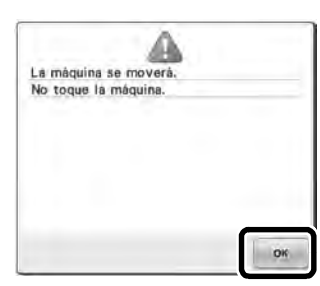

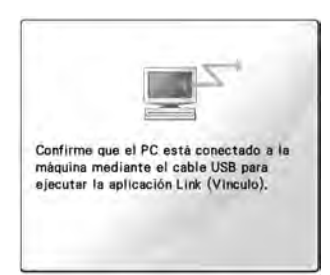

X Aparecerá un mensaje en la pantalla LCD de la máquina mientras esta última se está conectando al ordenador.

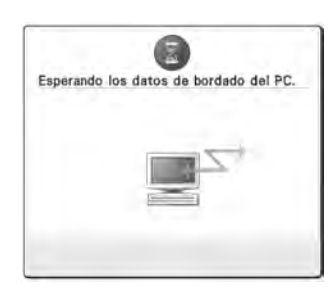

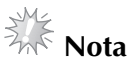

Si desea obtener más información sobre el uso del programa de edición de bordados, consulte el Manual de instrucciones suministrado con el programa.

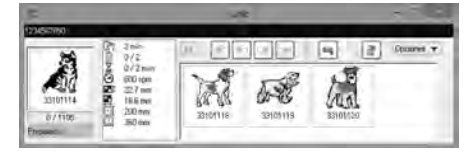

- \* Este cuadro de diálogo Link (Vínculo) se encuentra en el programa Palette 9.
- Si aparece el mensaje de error siguiente, el tipo de bastidor colocado en la máquina no es compatible con el tamaño del diseño. Sustituya el bastidor por uno compatible con el tamaño del diseño.

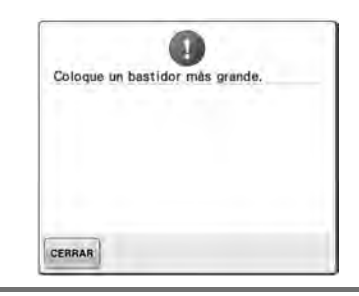

# 8**Después de que la máquina abra el diseño de bordado, aparecerá la pantalla de bordado.**

El diseño de bordado abierto aparece en la zona de visualización de diseños con el icono de la función Link (Vínculo).

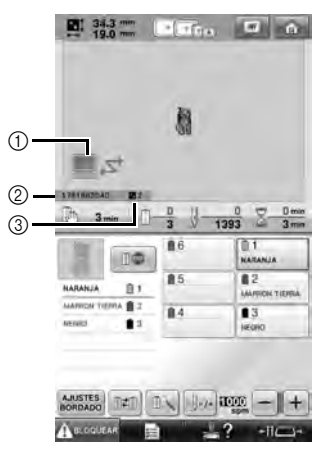

① Icono de la función Link (Vínculo)<br>② ID de la máquina de 10 dígitos 2 ID de la máquina de 10 dígitos

- 3 Número del diseño en la cola
- Pulse **de para borrar el diseño.**

### **Recuerde**

● Mientras la máquina de bordar está conectada al ordenador, puede ver su estado utilizando una función del programa de edición de bordados. Si hay varias máquinas de bordar conectadas a la vez, compruebe el estado de las mismas utilizando el ID de la máquina de 10 dígitos, que se muestra en la pantalla de la máquina.

### 9**Para cambiar los ajustes de bordado del diseño abierto, pulse .**

• Pulse <sup>ox</sup> cuando aparezca el mensaje

siguiente. Pulse **CANCELAR** para volver a la pantalla de bordado.

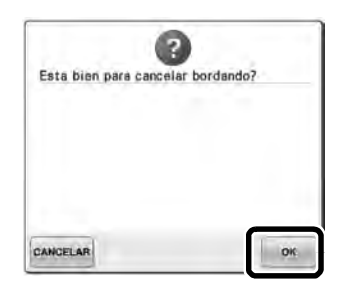

X Aparecerá la pantalla de ajustes de bordado.

0**Una vez especificados los ajustes deseados, pulse para volver a la pantalla de bordado.**

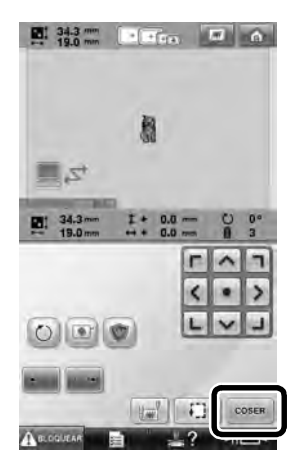

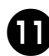

**Para empezar a bordar, pulse A BLOGUEAR** y, a **continuación, el botón arrancar/parar.**

> X Tras finalizar el bordado, aparece el siguiente mensaje.

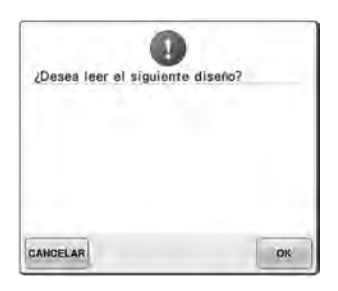

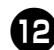

# **Para abrir otro diseño enviado desde el mulho en el mulho en el mulho en el mulho en el mulho en el mulho en el mulho en el mulho en el mulho en el mulho en el mulho en el mulho en el mulho en el mulho en el mulho en el m**

ordenador, pulse <sup>ok</sup> y, a continuación, **repita el procedimiento desde el paso** <sup>8</sup> **para seguir bordando.**

• Para dejar de bordar o para volver a bordar el mismo diseño, pulse **CANGELAR**.

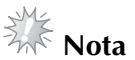

Los ajustes de bordado especificados en el paso  $\bullet$  se guardan aunque se haya

pulsado <sup>ex</sup> para continuar cosiendo una vez finalizado el bordado.

### **Recuerde**

Si la máquina de bordar se apaga mientras está bordando, puede utilizarse la operación de reanudación la próxima vez que se encienda.

**Desactivación de la función Link (Vínculo)**

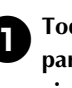

**1 Toque 1 Branch y, a continuación, de la partida para mostrar la página 5 de la pantalla de ajustes de la máquina.**

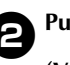

2**Pulse para desactivar la función Link** 

**(Vínculo).**

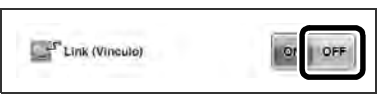

 $\blacktriangleright$  Cuando aparezca el mensaje siguiente,

pulse **ok** .

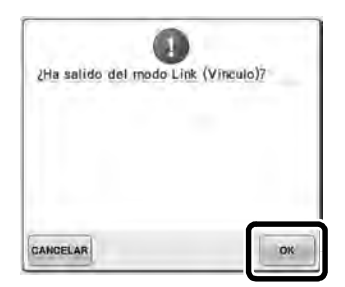

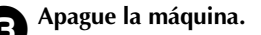

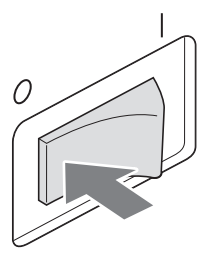

### **Mensajes de error de la función Link (Vínculo)**

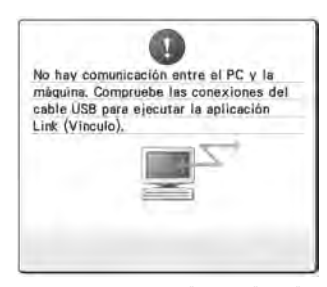

**La máquina no puede recibir datos del PC en el modo Link (Vínculo).** Apague la máquina y compruebe la conexión USB. Después de conectar el cable USB firmemente, vuelva a encender la máquina.

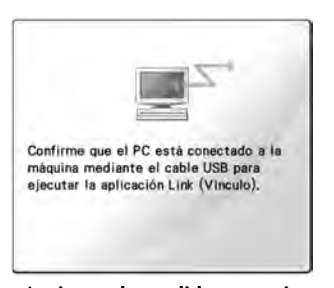

**La máquina no ha podido comunicarse con el PC en el modo Link (Vínculo).** Apague la máquina y, a continuación, vuelva a encenderla.

# **Selección de la información de color de hilo para datos en formato "PES"**

Se puede visualizar el color del hilo para los datos de formato "PES" según la configuración de la máquina, o ajustar desde Palette, Palette petite o Palette PTS (programa de edición de bordados). (Consulte, en la sección "Cambio de la información de colores de hilo" de la Guía de referencia y de instrucciones, el ajuste del color del hilo desde la máquina.) El código de hilo "PES" puede seleccionarse en la página 1 de la pantalla de ajustes.

**ON:** la información de color del hilo se mostrará de acuerdo con los ajustes de Palette, Palette petite o Palette PTS (programa de edición de bordados). **OFF:** la información de color del hilo se mostrará de acuerdo con los ajustes de la máquina.

Al comprar la máquina, está seleccionado "ON".

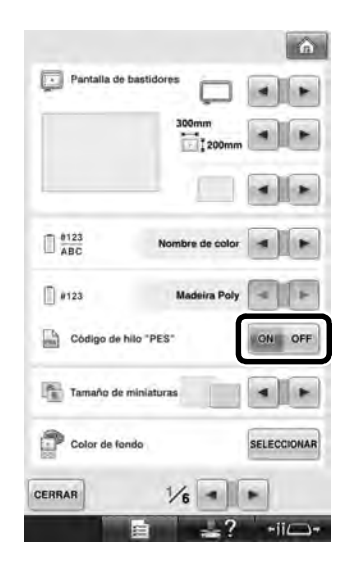

# **Comprobación del tiempo que queda hasta que se detenga la máquina de nuevo**

El período de tiempo que queda hasta que la máquina de bordar se vuelva a detener puede verse en la pantalla de bordado.

La máquina se detiene cuando se requiere un cambio de carrete o se configura para ser detenida por otros ajustes. Si aparece el indicador de cambio de carrete, la máquina requerirá un cambio de carrete. Cuando el tiempo se indique en rojo, señalará el último color que se bordará antes de que la máquina se detenga.

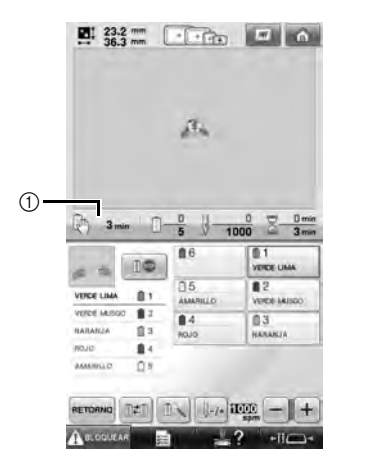

1 Tiempo que transcurre hasta que la máquina se detiene

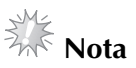

La información visualizada varía de la descrita en la Guía de referencia y de instrucciones.

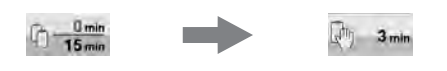

# **Comprobación del ajuste temporal de las varillas de aguja**

La varilla de aguja, con su ajuste temporal aplicado, puede verse en la pantalla de bordado. Para más detalles acerca del ajuste temporal de las varillas de aguja, consulte la Guía de referencia y de instrucciones.

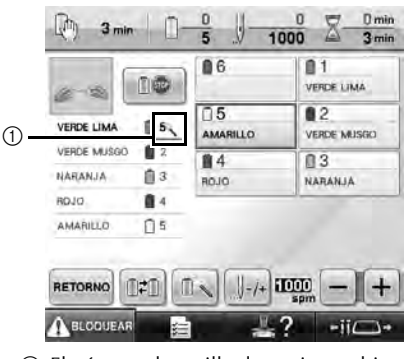

1 El número de varilla de aguja cambia y aparece

para indicar la varilla seleccionada.

### **Cancelar el ajuste temporal de las varillas de aguja**

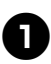

**1** Pulse **1996** para cancelar el ajuste **temporal de las varillas de aguja.**

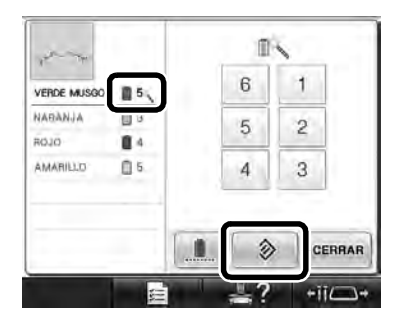

 $\blacktriangleright$  Los ajustes de las varillas de aguja vuelven a su valor original.

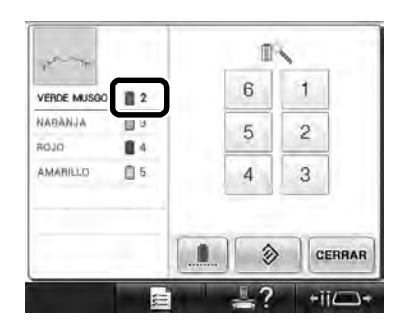

# **Nuevos diseños de caracteres**

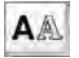

Diseños alfabéticos

# **ABC**

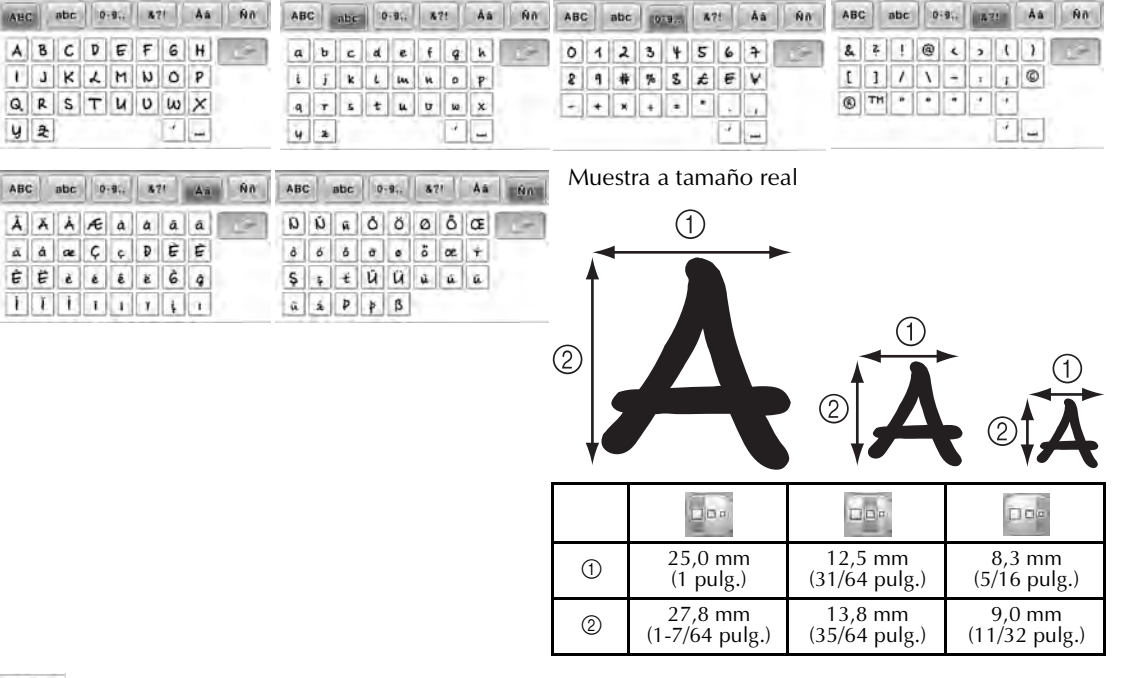

### $ABC$

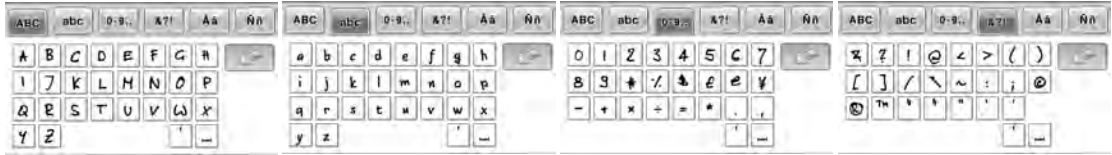

 $\circled{2}$ 

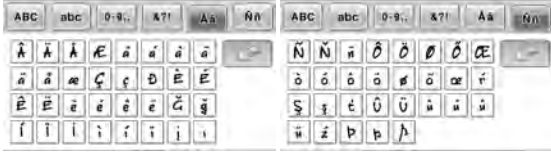

Muestra a tamaño real

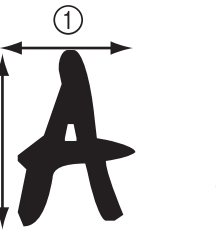

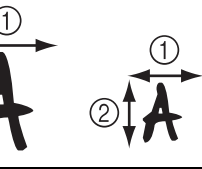

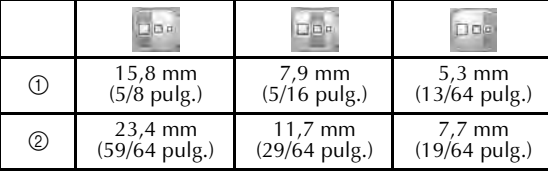

Avant d'utiliser cette machine, lisez attentivement ce manuel ainsi que le Guide d'instructions et de référence fourni avec votre machine.

# **Table des matières**

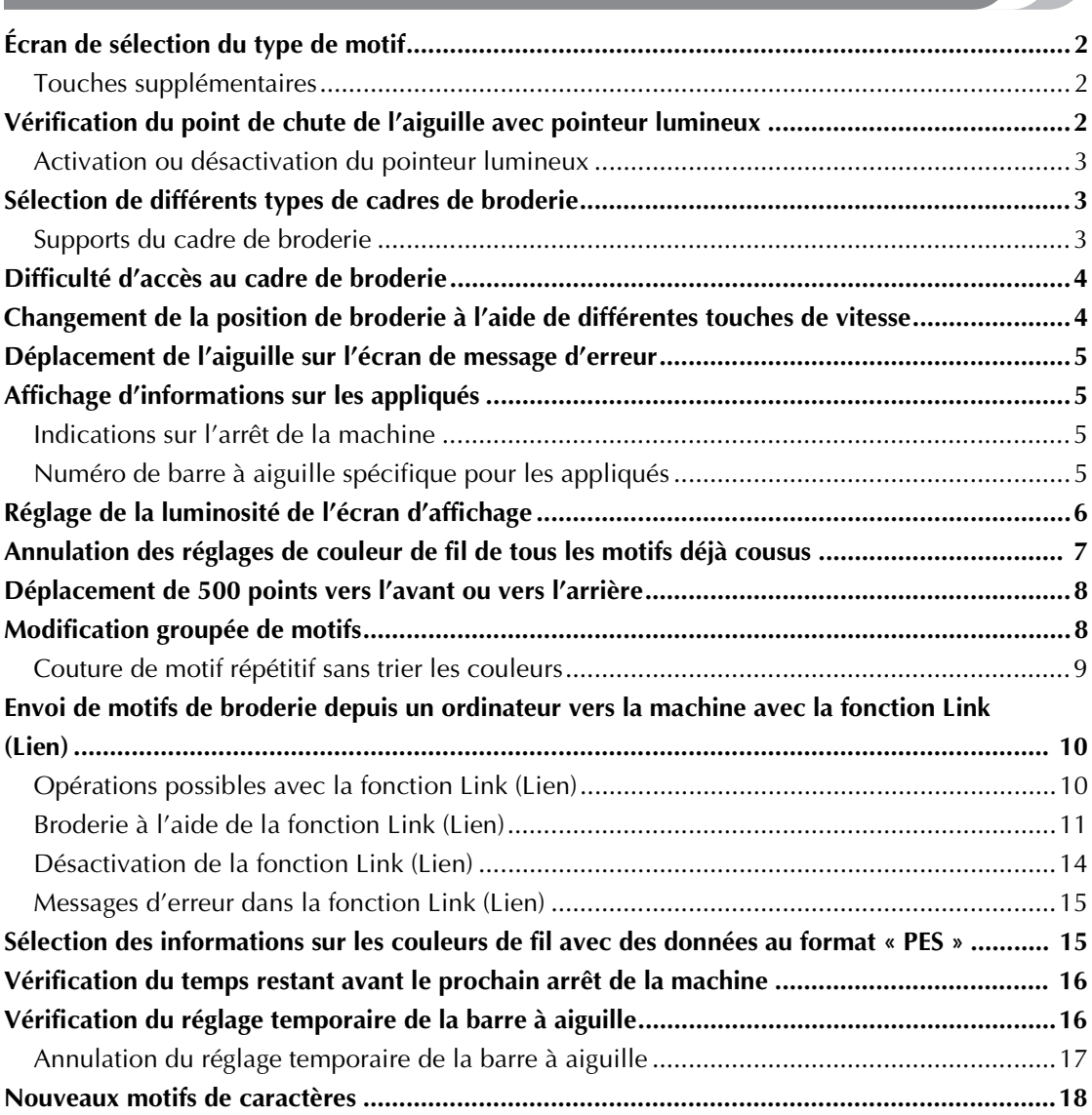

# **Écran de sélection du type de motif**

L'écran de sélection du type de motif est légèrement différent des écrans figurant dans le Guide d'instructions et de référence. Pour plus de détails sur les motifs affichés à chaque fois que vous appuyez sur une touche, consultez le Guide de référence rapide.

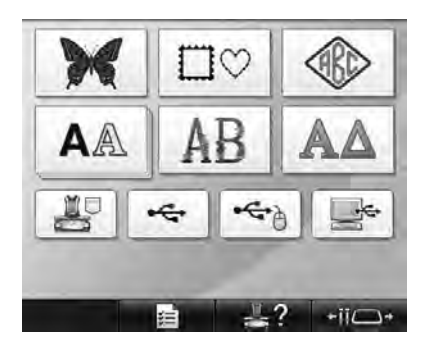

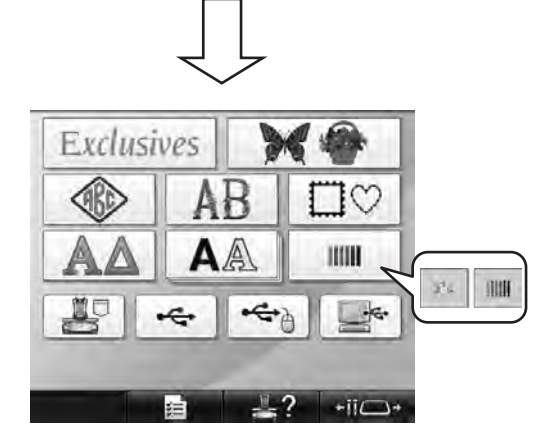

### **Touches supplémentaires** Appuyez sur cette touche **Exclusives** pour sélectionner l'un des dix motifs ajoutés. Appuyez sur cette touche pour sélectionner l'un des motifs disponibles avec dans la version précédente (à l'exception de **Be | IIII** ). Appuyez sur cette touche pour sélectionner **de la pour IIII**, disponibles avec dans la version précédente. inclut les motifs utilisés avec des exemples **TITHE** dans le Guide d'instructions et de référence. **inularies** inclut les motifs utilisés pour vérifier la tension du fil. Pour plus de détails sur la tension du fil, reportez-vous à la page 67 du Guide d'instructions et de référence.

# **Vérification du point de chute de l'aiguille avec pointeur lumineux**

Le pointeur lumineux vous indique le point de chute de l'aiguille afin de faciliter le réglage de la position de broderie.

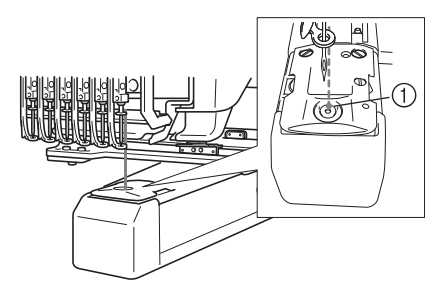

1 Point de chute de l'aiguille

Le pointeur lumineux s'allume automatiquement lorsque l'écran de broderie apparaît et s'éteint lorsque vous commencez à broder. Vous pouvez activer ou désactiver la fonction du pointeur lumineux sur l'écran de réglages.

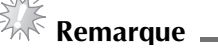

- Le pointeur lumineux peut ne pas être disponible selon le type de cadre de broderie fixé.
- Sur les tissus dont la surface est irrégulière ou texturée, la position du pointeur lumineux peut ne pas être alignée correctement. Dans ce cas, l'indication du pointeur doit être utilisée uniquement comme référence.

# **Activation ou désactivation du pointeur lumineux** 1**Appuyez sur .** 2**Affichez la page 4 de l'écran de réglages.** 3**Appuyez sur pour activer le pointeur lumineux afin de vérifier le point de chute de**

**l'aiguille.**

**La touche s'affiche sous la forme** 

**lorsque « ON » est sélectionné et sous la forme** 

**ON OFF lorsque « OFF » est sélectionné.** 

Chaque fois que vous appuyez sur la touche, le réglage est activé ou désactivé.

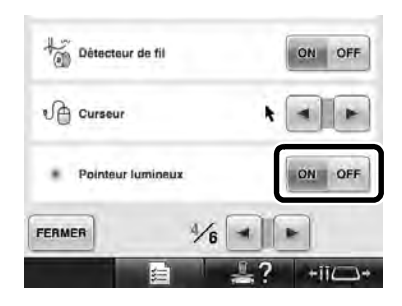

# **Sélection de différents types de cadres de broderie**

En fonction de votre projet, différents types de cadres de broderie peuvent être utilisés avec cette machine en changeant les supports du cadre de broderie.

### **Supports du cadre de broderie**

Deux types de supports du cadre de broderie (supports A et B) sont fournis avec cette machine. Le support du cadre de broderie A s'utilise avec les quatre cadres de broderie fournis. Le support du cadre de broderie B s'utilise avec les cadres de broderie en option. En outre, si un support C du cadre de broderie en option est utilisé, l'un des cadres ronds en option peut y être installé. Pour plus de détails sur le type de cadre de broderie pouvant être installé sur chaque support du cadre de broderie, reportez-vous à la section « Types de cadres de broderie et applications » dans le Guide d'instructions et de référence.

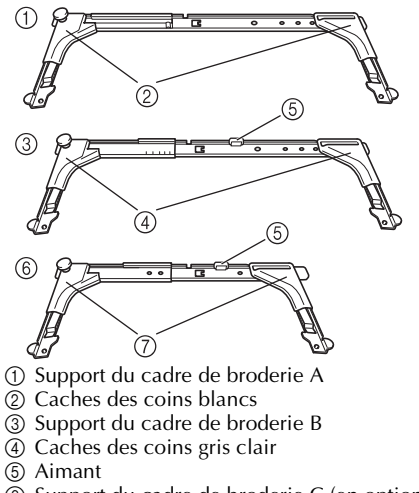

- 6 Support du cadre de broderie C (en option)
- 7 Caches des coins gris foncé

# **Difficulté d'accès au cadre de broderie**

Selon la position des barres à aiguilles, il peut être difficile d'atteindre le cadre de broderie. Le cas échéant, suivez la procédure décrite ci-dessous afin de déplacer le cadre de broderie.

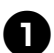

### 1**Appuyez sur .**

Elécran de déplacement de la barre à aiguille apparaît.

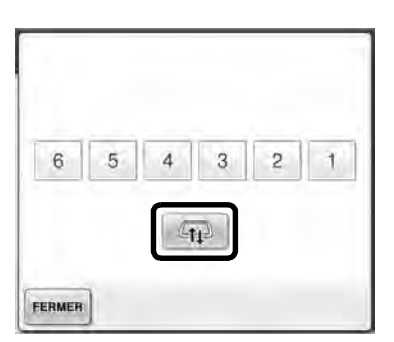

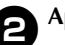

# $\bullet$  Appuyez sur  $\sqrt{11}$

- $\blacktriangleright$  Le chariot se met automatiquement dans une position à partir de laquelle le cadre de broderie pourra être facilement atteint/ retiré.
- Appuyez sur FERMER pour fermer l'écran de déplacement de la barre à aiguille et remettre le chariot dans sa position initiale.

# **Changement de la position de broderie à l'aide de différentes touches de vitesse**

La position de broderie peut être déplacée à l'aide des trois touches de vitesse variables.

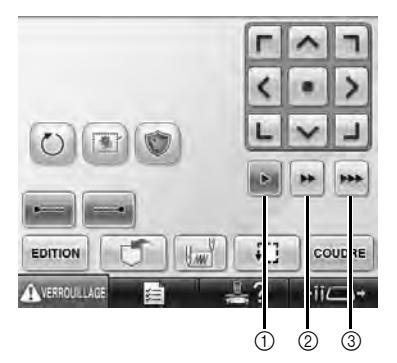

- 1 Déplacer la position de 0,1 mm
- 2 Déplacer la position de 0,5 mm
- 3 Déplacer la position à la vitesse maximale.

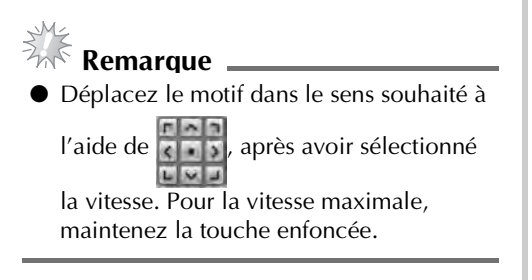

# **Déplacement de l'aiguille sur l'écran de message d'erreur**

Appuyez sur  $\mathbb{R}^n$  pour faire avancer ou reculer l'aiguille jusqu'à la position adéquate après avoir corrigé l'erreur.

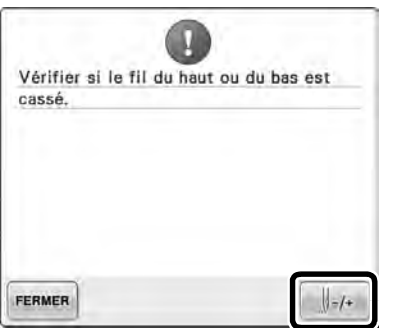

# **Affichage d'informations sur les appliqués**

Des informations sur les appliqués peuvent être affichées afin de vous aider.

Pour des instructions détaillées, reportez-vous à la section « Couture d'appliqués » dans le Guide d'instructions et de référence.

### **Indications sur l'arrêt de la machine**

Si vous avez sélectionné un motif d'appliqué, apparaît sur l'écran à l'endroit où la machine a été arrêtée pour créer l'appliqué.

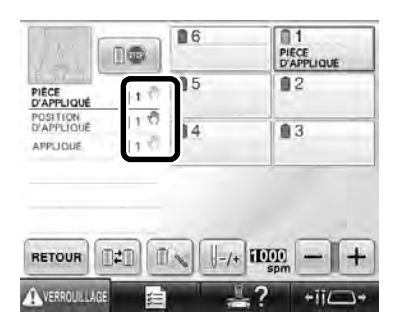

### **Numéro de barre à aiguille spécifique pour les appliqués**

Si vous avez sélectionné un motif d'appliqué, les options « PIÈCE D'APPLIQUÉ », « POSITION D'APPLIQUÉ » et « APPLIQUÉ » sont toutes assignées à un numéro de barre à aiguille spécifique. Réglez les couleurs de fils à utiliser pour l'appliqué pour cette barre à aiguille spécifique.

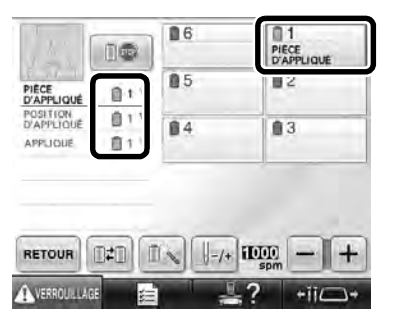

# **Réglage de la luminosité de l'écran d'affichage**

Vous pouvez régler la luminosité de l'écran à cristaux liquides si l'affichage est trop foncé ou trop clair.

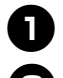

1**Appuyez sur .**

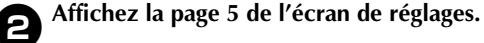

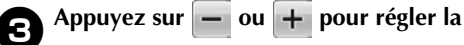

**luminosité de l'écran d'affichage.**

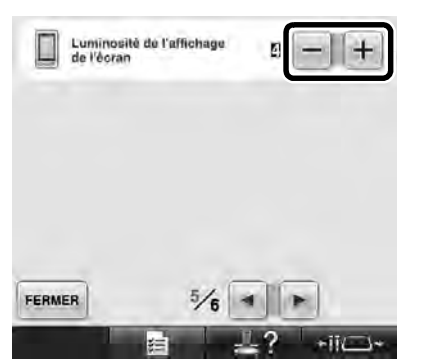

\* En réduisant le chiffre à l'écran, ce dernier deviendra de plus en plus sombre. À l'inverse, plus le chiffre à l'écran est élevé, plus ce dernier sera lumineux.

# **Annulation des réglages de couleur de fil de tous les motifs déjà cousus**

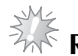

### **Remarque**

● Les réglages de couleur de fil seront totalement annulés même si la machine est en train d'effectuer la broderie.

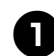

### 1**Appuyez sur .**

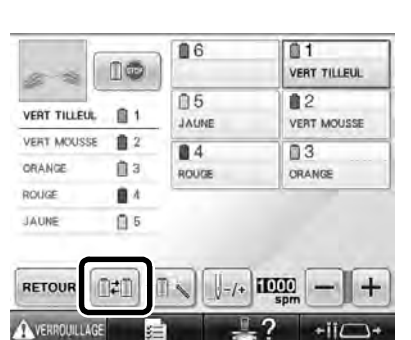

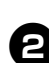

### **Appuyez sur EFFACER**

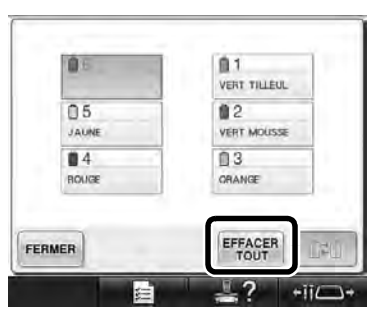

Le réglage de couleur de fil est annulé.

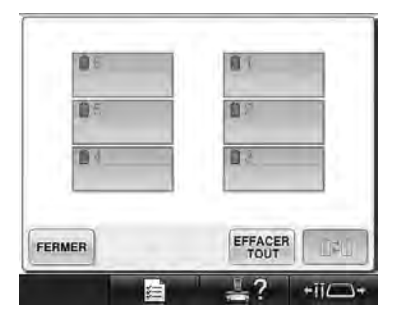

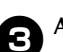

# **Appuyez sur FERMER**.

Eles couleurs de fil sont redéfinies par la machine, quel que soit le réglage de bobine précédent.

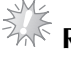

# **Remarque**

● Cette fonction n'effacera les réglages de cheville d'aucune des aiguilles auxquelles une couleur de fil est attribuée (reportezvous à la section « Réglages de la barre à aiguille réservée » dans le Guide d'instructions et de référence).

# **Déplacement de 500 points vers l'avant ou vers l'arrière**

Les touches  $\Box$ -soo et  $\Box$ +soo ont été ajoutées dans l'écran de navigation des points. Pour plus de détails sur les déplacements avant ou arrière pendant la couture, reportez-vous à la section « Broderie à partir du début ou du milieu du motif » dans le Guide d'instructions et de référence.

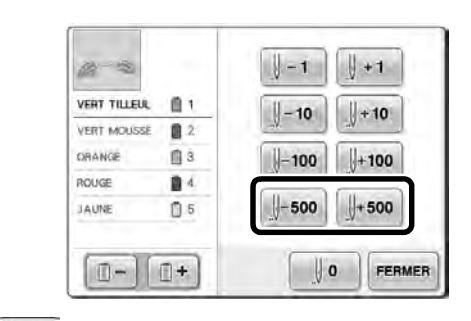

 $\Box$ = 500  $\AA$  chaque fois que vous appuyez sur cette touche, la couture recule de 500 points.

 $\frac{1}{2}$  **500** À chaque fois que vous appuyez sur cette touche, la couture avance de 500 points.

# **Modification groupée de motifs**

Les motifs combinés peuvent être regroupés et modifiés (pivotés, redimensionnés, etc.) simultanément.

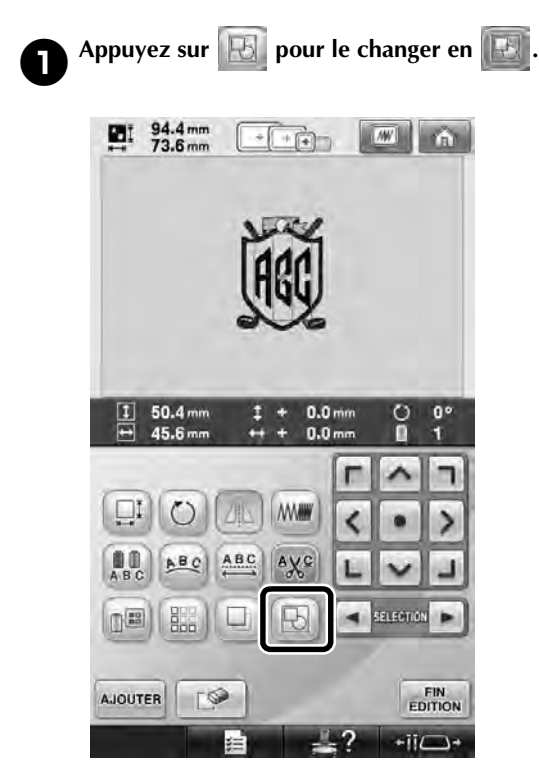

 $\triangleright$  Tous les motifs affichés dans la zone d'affichage des motifs sont groupés.

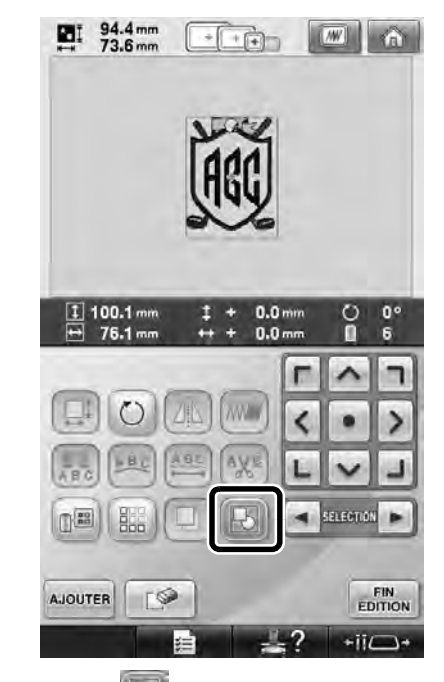

Appuyez sur  $\|\cdot\|$  pour dissocier les motifs. S'il y a plusieurs groupes de motifs, seul celui qui est sélectionné sera dissocié.

### **Couture de motif répétitif sans trier les couleurs**

Pour les motifs répétitifs créés à l'aide de la fonction de bordure, si vous appuyez sur <sub>coupre</sub> l'ordre de couture des couleurs change

automatiquement de façon à coudre en continu la même couleur. Vous pouvez modifier le motif en respectant la procédure ci-dessous pour coudre le motif répétitif sans trier les couleurs.

1**Créez le motif de bordure combiné (reportezvous à la section « Conception de motifs répétitifs » dans le Guide d'instructions et de référence).**

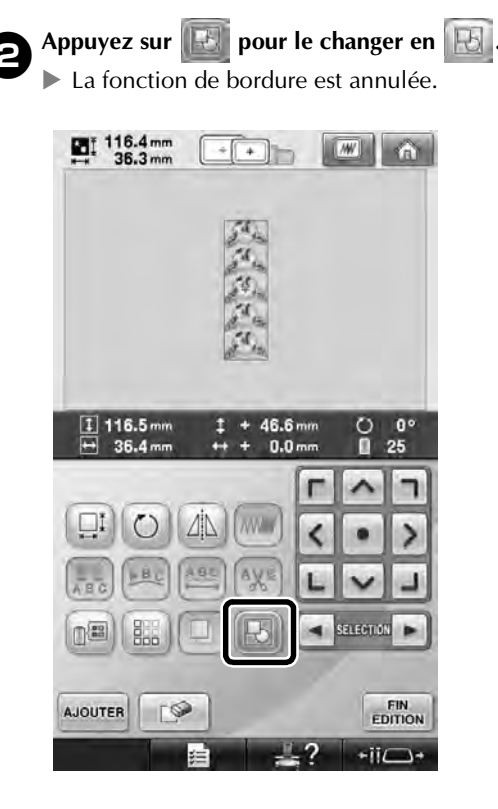

**Au besoin, appuyez sur Bullet pour regrouper les motifs.**

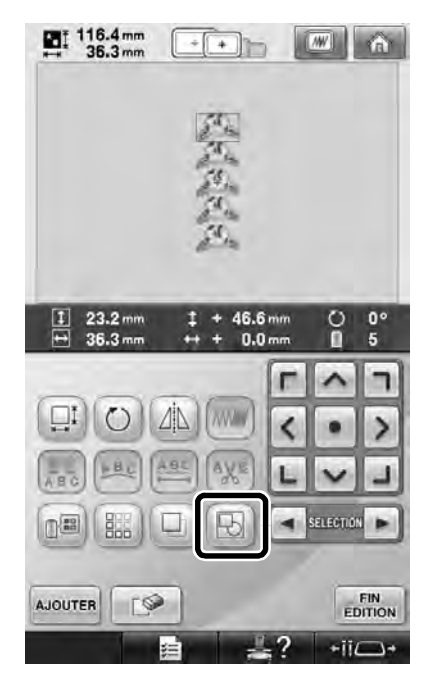

 $\triangleright$  Tous les motifs affichés dans la zone d'affichage des motifs sont groupés.

**44 Appuyez sur de pour coudre le repère de** fil, si nécessaire, puis appuyez sur **FERMER**. (Reportez-vous à la section « Attribution de

repères de fil » dans le Guide d'instructions et de référence)

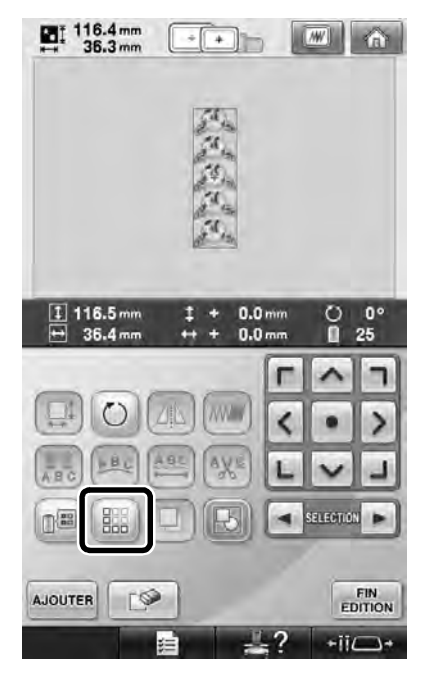

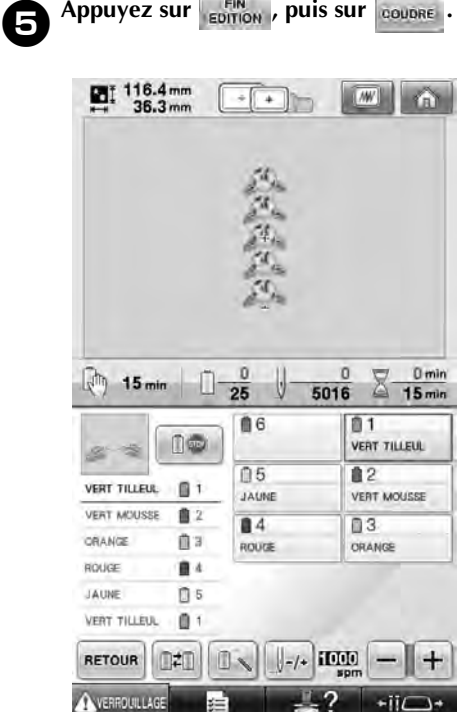

# **Envoi de motifs de broderie depuis un ordinateur vers la machine avec la fonction Link (Lien)**

### **Opérations possibles avec la fonction Link (Lien)**

■ **Envoyer plusieurs motifs de broderie à des machines à broder à partir d'un ordinateur** Il est possible d'envoyer jusqu'à 100 motifs de broderie vers une machine à broder. L'état de broderie des motifs envoyés s'affiche sur l'écran de l'ordinateur.

Utilisez le câble USB fourni pour connecter la machine à broder à un ordinateur.

■ **Vérifier l'état de couture de la machine à broder (ce modèle) à partir de l'ordinateur** (Exemple de plusieurs machines connectées)

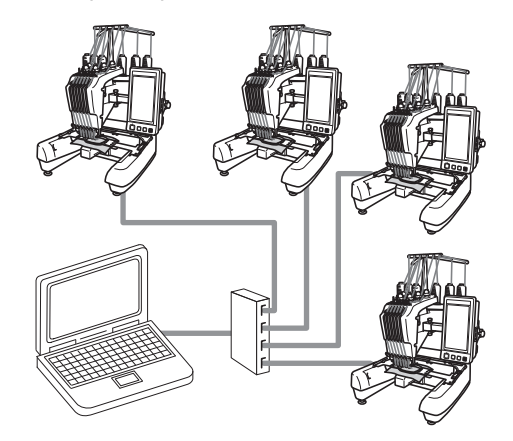

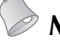

### **Mémo**

● Lorsque vous connectez plusieurs machines à broder à l'ordinateur, utilisez un concentrateur USB disponible sur le marché.

Notez que nous recommandons d'utiliser un concentrateur USB auto-alimenté. N'utilisez **pas** de câbles d'extension USB ou de câbles répéteurs. Pour plus de détails sur l'utilisation du concentrateur USB, reportez-vous à ses instructions d'utilisation.

### **Broderie à l'aide de la fonction Link (Lien)**

Vous devez tout d'abord utiliser le logiciel d'édition de broderie pour créer le motif de broderie qui sera envoyé à la machine à broder.

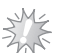

# **Remarque**.

- Seules les données de broderie au format PES (.pes) peuvent être brodées à l'aide de la fonction Link (Lien).
- La fonction Link (Lien) ne vous permet pas de sélectionner des données .dst à envoyer depuis un ordinateur.
- La fonction Link (Lien) ne peut pas être utilisée avec des grands motifs de broderie (fractionnés).
- Fixez à la machine à broder le cadre correspondant au motif à envoyer.

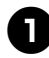

### Appuyez sur **Et alle**, puis sur **E**

**pour afficher la page 5 de l'écran de réglages de la machine.**

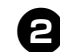

### **2** Appuyez sur **pour activer la fonction Link (Lien).**

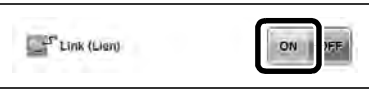

In Lorsque le message suivant s'affiche,  $appuyez sur  $\sim$  or$ 

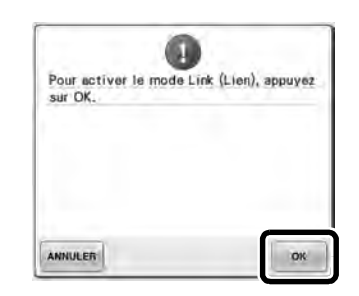

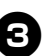

### 3**Mettez la machine hors tension.**

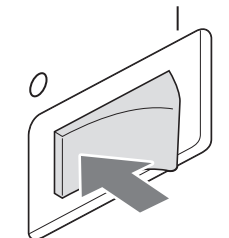

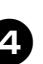

4**Utilisez le câble USB fourni pour connecter la machine à broder à l'ordinateur.**

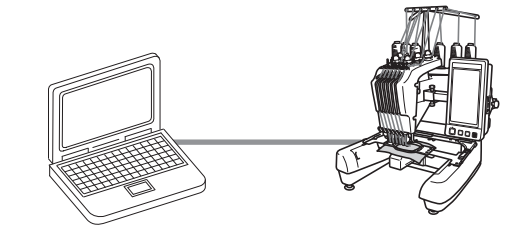

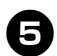

### 5**Mettez la machine sous tension.**

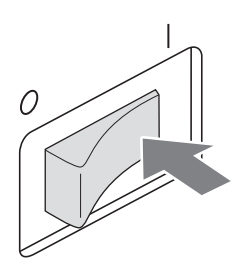

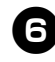

6**Envoyez le ou les motifs de broderie depuis un ordinateur vers la machine en mode Link (Lien) à l'aide d'un logiciel d'édition de broderie possédant la fonction Link (Lien), tel que Palette 9 ou une version ultérieure.**

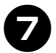

7**Lorsque le message suivant s'affiche,** 

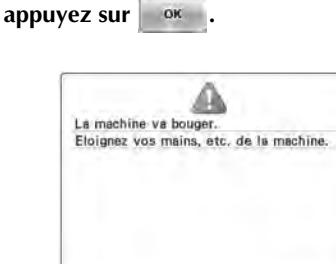

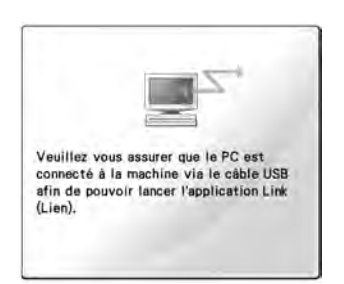

OK

▶ Un message s'affiche sur l'écran à cristaux liquides de la machine lorsque cette dernière se connecte à l'ordinateur.

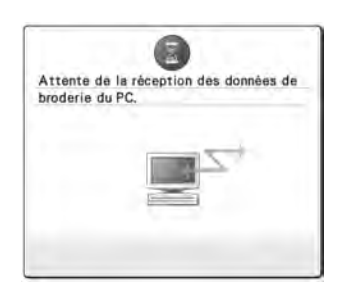

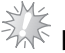

# **Remarque**

Pour plus de détails sur l'utilisation du logiciel d'édition de broderie, reportezvous au manuel d'instructions fourni avec le logiciel.

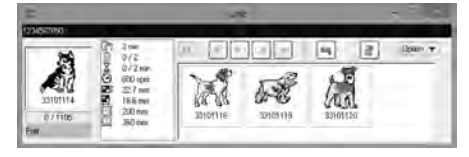

- \* Cette boîte de dialogue Link (Lien) se trouve dans le logiciel Palette 9.
- Si le message d'erreur ci-dessous s'affiche, cela signifie que le type de cadre de broderie installé sur la machine n'est pas compatible avec la taille du motif. Remplacez le cadre de broderie par un cadre compatible avec la taille du motif.

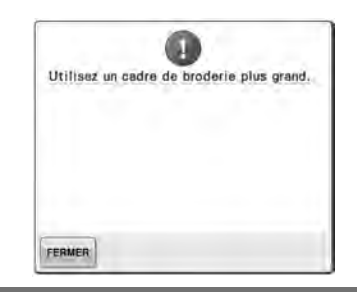

# 8**L'écran de broderie s'affiche lorsque le motif de broderie est ouvert par la machine.**

X Le motif apparaît dans la zone d'affichage des motifs, avec l'icône de la fonction Link (Lien).

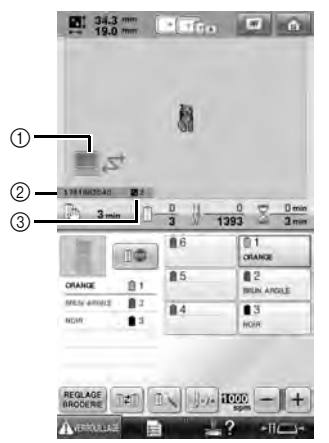

- 
- 1 Icône de la fonction Link (Lien)<br>2 No d'identification de la machi 2 No d'identification de la machine à 10 chiffres
- 3 Numéro du motif dans la file d'attente
- Appuyez sur **pour supprimer le motif.**

### **Mémo**

Lorsque la machine à broder est connectée à l'ordinateur, il est possible d'afficher son état à l'aide d'une fonction du logiciel d'édition de broderie. Si plusieurs machines à broder sont connectées simultanément, vérifiez leur état à l'aide du numéro d'identification à 10 chiffres figurant sur l'écran de chaque machine.

### 9**Pour modifier les réglages de broderie du motif de broderie ouvert, appuyez sur .**

• Appuyez sur **ox** lorsque le message cidessous s'affiche. Appuyez sur pour revenir à l'écran de broderie.

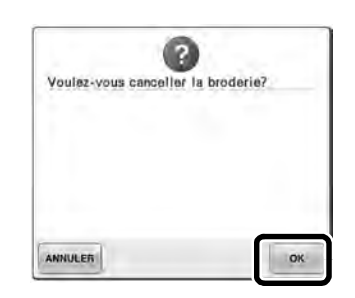

L'écran de réglages de broderie apparaît.

0**Après avoir spécifié les réglages de votre**  choix, appuyez sur **coupre** pour revenir à **l'écran de broderie.**

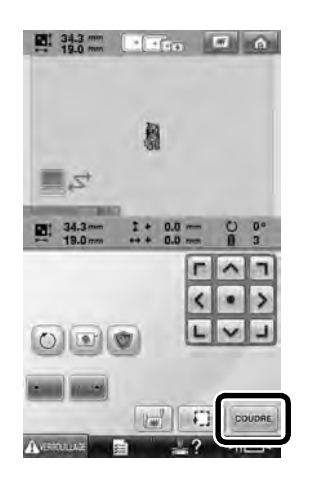

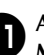

**a** Appuyez sur **Assetus**, puis sur la touche **Marche/Arrêt pour commencer à broder.**

> X Une fois la broderie terminée, le message suivant apparaît.

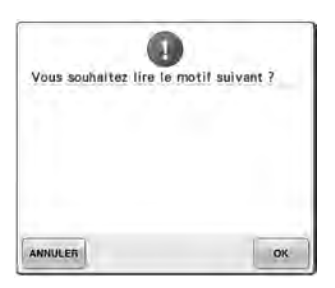

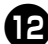

Pour ouvrir un autre motif de l'ordinateur, **appuyez sur , puis répétez la procédure à partir de l'étape** 8 **pour continuer à broder.**

• Pour arrêter de broder ou pour broder de

nouveau le même motif, appuyez sur **ANNULER**.

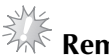

**Remarque** ● Les réglages de broderie spécifiés à

l'étape  $\ddot{\mathbf{0}}$  sont enregistrés même si vous

avez appuyé sur <sup>ok</sup> pour continuer à coudre une fois la broderie terminée.

- **Mémo**
- Si vous mettez la machine à broder hors tension alors que vous êtes en train de broder, vous pourrez reprendre la broderie au point où vous l'aviez laissée lorsque vous la remettrez sous tension.

**Désactivation de la fonction Link (Lien)**

1**Appuyez sur , puis sur et pour afficher la page 5 de l'écran de réglages de la machine.**

**2** Appuyez sur **off** pour désactiver la fonction **Link (Lien).**

> $-5$ <sup>r</sup> Link (Lien) OFF

 $\triangleright$  Lorsque le message suivant s'affiche, appuyez sur **ok** 

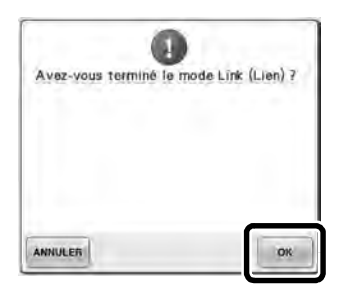

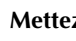

3**Mettez la machine hors tension.**

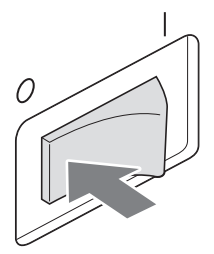

### **Messages d'erreur dans la fonction Link (Lien)**

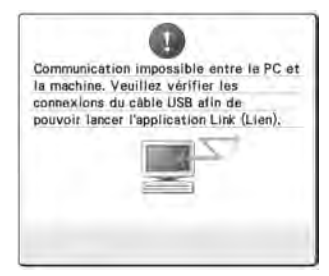

**La machine ne peut recevoir aucune donnée de l'ordinateur si elle est en mode Link (Lien).** Mettez la machine hors tension et

vérifiez la connexion USB. Branchez ensuite le câble USB et mettez à nouveau la machine sous tension.

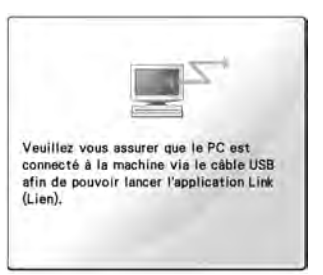

**La machine ne parvient pas à communiquer avec l'ordinateur lorsqu'elle est en mode Link (Lien).** Mettez la machine hors tension, puis à nouveau sous tension.

# **Sélection des informations sur les couleurs de fil avec des données au format « PES »**

Vous pouvez afficher la couleur de fil au format « PES » en fonction du réglage de la machine ou de ceux définis pour les logiciels d'édition de broderie Palette, Palette petite ou Palette PTS. (Pour le réglage de la couleur du fil sur la machine, reportez-vous à la section « Changement des informations de couleur de fil » dans le Guide d'instructions et de référence). Le code de fil « PES » peut être sélectionné sur la page 1 de l'écran de réglages.

**ON :** Les informations sur les couleurs de fil sont affichées selon le réglage des logiciels d'édition de broderie Palette, Palette petite ou Palette PTS. **OFF :** Les informations sur les couleurs de fil s'afficheront selon le réglage de la machine.

Lorsque vous achetez la machine, « ON » est sélectionné.

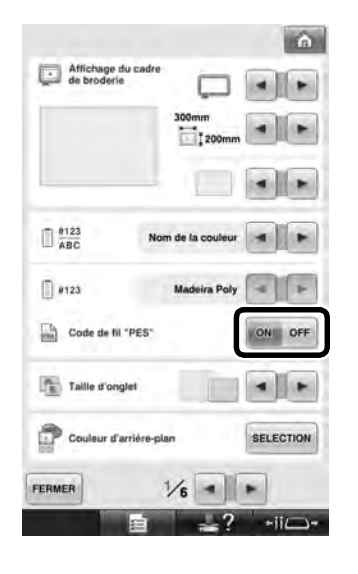

# **Vérification du temps restant avant le prochain arrêt de la machine**

Le temps restant avant le prochain arrêt de la machine à broder est indiqué sur l'écran de broderie. La machine s'arrête lorsqu'un changement de bobine est nécessaire, ou lorsque son arrêt est défini par d'autres réglages. Si l'indicateur de changement de bobine apparaît, une nouvelle bobine doit être installée sur la machine. Si le temps est indiqué en rouge, la machine signale qu'il s'agit de la dernière couleur de broderie avant l'arrêt de la machine.

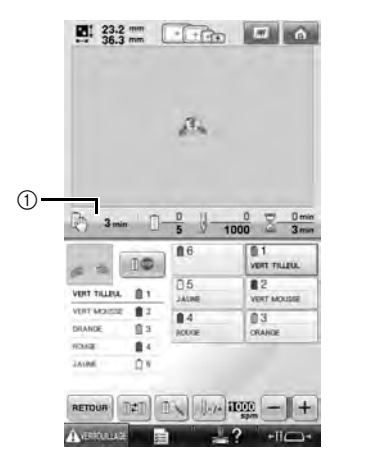

1 Temps restant avant l'arrêt de la machine

### **Remarque**

Les informations affichées diffèrent de celles contenues dans le Guide d'instructions et de référence.

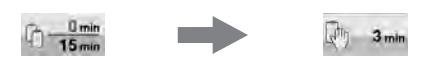

# **Vérification du réglage temporaire de la barre à aiguille**

Vous pouvez afficher la barre à aiguille avec son réglage temporaire dans l'écran de broderie. Pour plus de détails sur le réglage temporaire de la barre à aiguille, reportez-vous au Guide d'instructions et de référence.

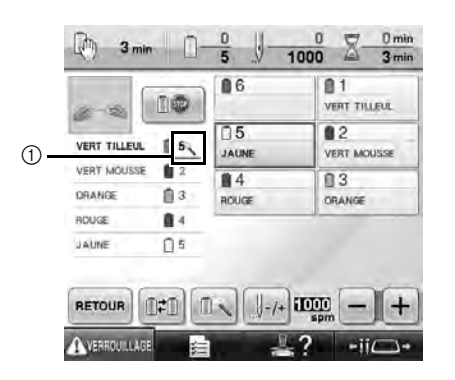

 $(1)$  Le numéro de barre à aiguille change et  $\rightarrow$ s'affiche pour indiquer la barre à aiguille sélectionnée.

### **Annulation du réglage temporaire de la barre à aiguille**

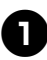

**1** Appuyez sur **Deur annuler le réglage**<br> **1** temporaire de la barre à aiguille.

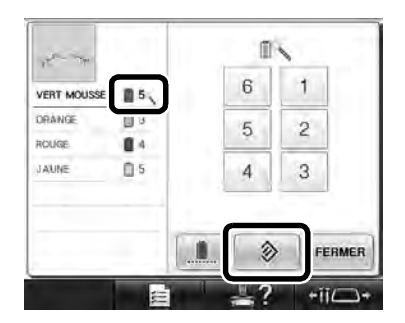

Eles réglages de la barre à aiguille reviennent aux réglages d'origine.

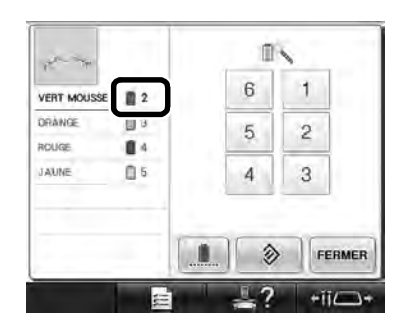

# **Nouveaux motifs de caractères**

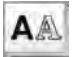

Motifs d'alphabet

# **ABC**

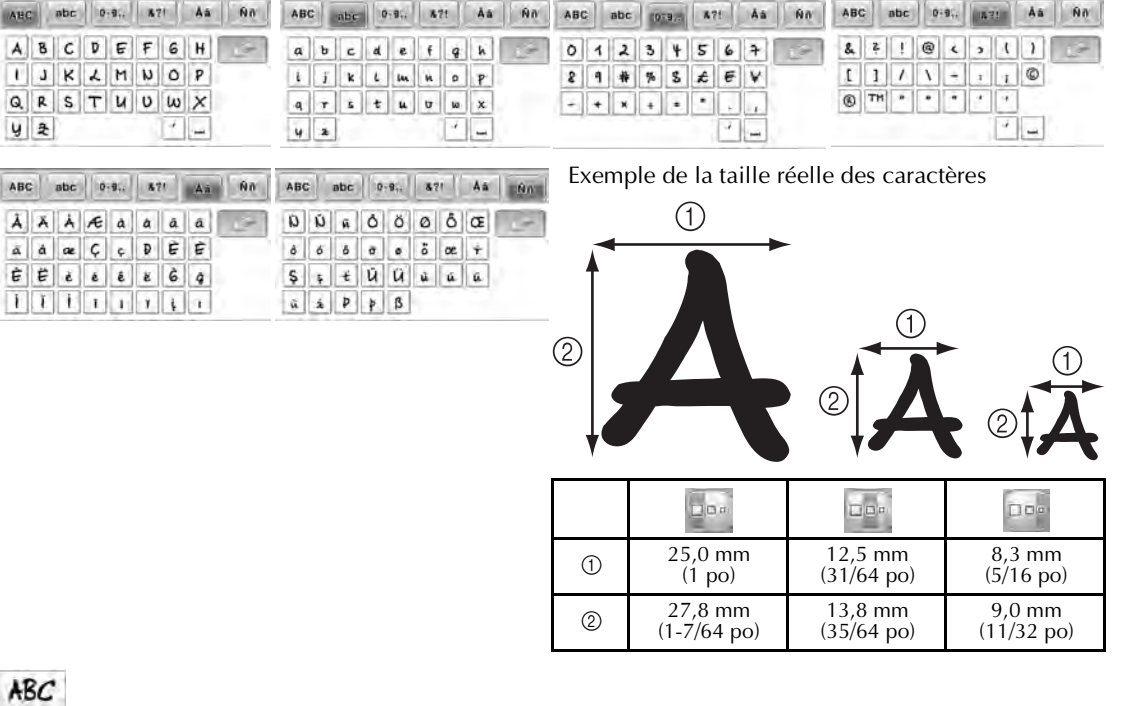

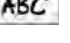

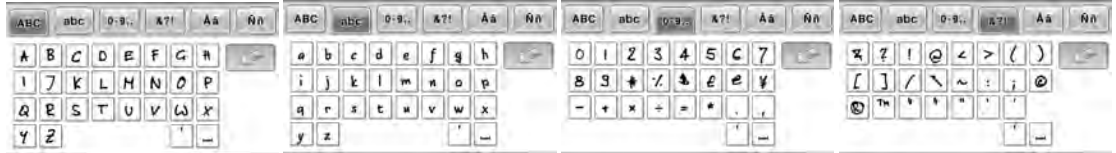

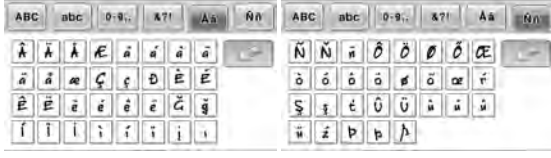

Exemple de la taille réelle des caractères

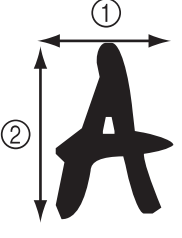

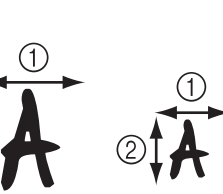

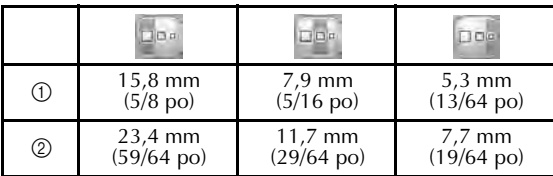

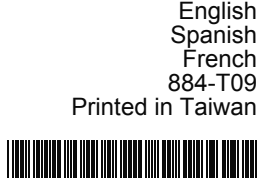

XF2173-001